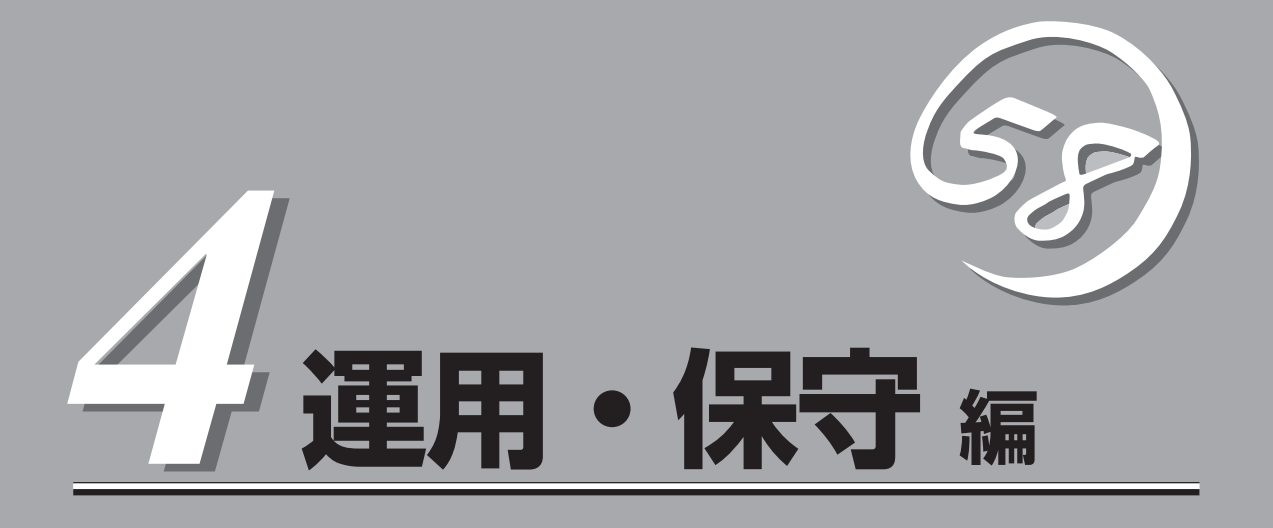

本装置の運用および保守について説明します。

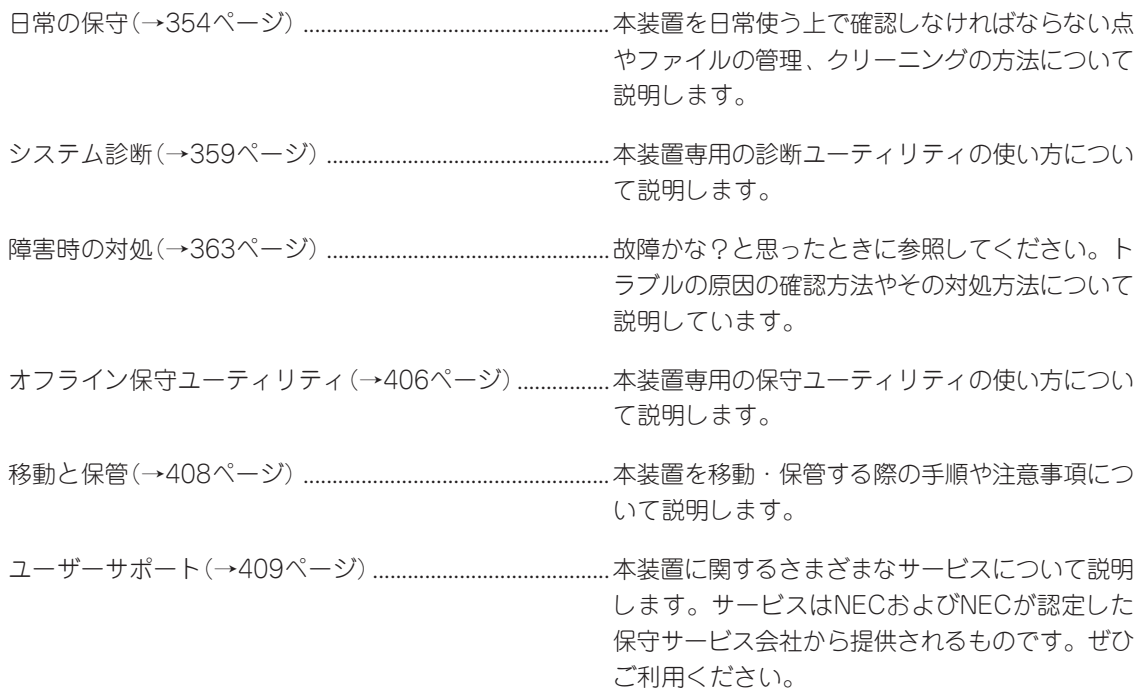

# **日常の保守**

本装置を常にベストな状態でお使いになるために、ここで説明する確認や保守を定期的に行ってくださ い。万一、異常が見られた場合は、無理な操作をせずに保守サービス会社に保守を依頼してください。

# **アラートの確認**

システムの運用中は、ESMPROで障害状況を監視してください。 管理PC上のESMPRO/ServerManagerにアラートが通報されていないか、常に注意するよ う心がけてください。ESMPRO/ServerManagerの「統合ビューア」、「データビューア」、 「アラートビューア」でアラートが通報されていないかチェックしてください。

#### ESMPROでチェックする画面

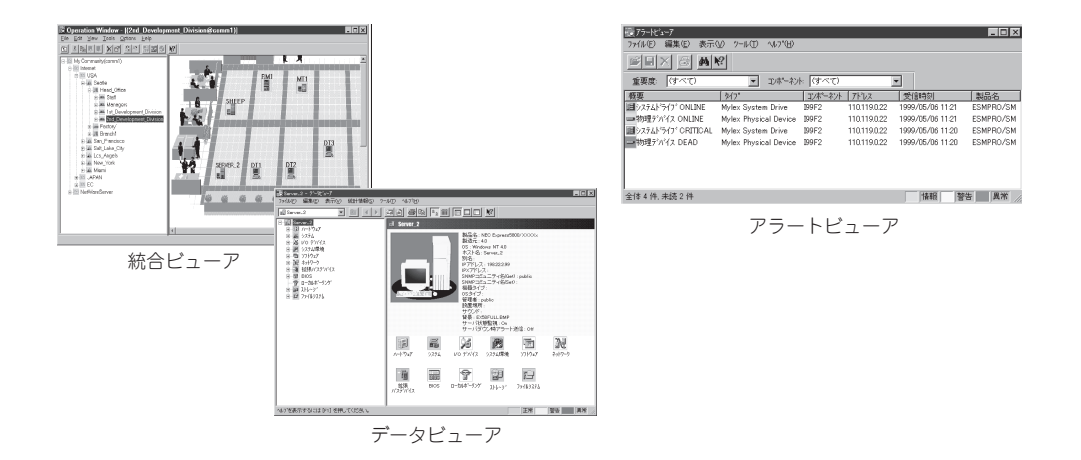

# **ステータスランプの確認**

本装置の電源をONにした後、およびシャットダウンをして本装置の電源をOFFにする前 に、本装置前面にあるランプや、3.5インチディスクベイに搭載しているハードディスクド ライブのランプの表示を確認してください。ランプの機能と表示の内容については「ハード ウェア編」の66ページをご覧ください。万一、本装置の異常を示す表示が確認された場合 は、保守サービス会社に連絡して保守を依頼してください。

# **バックアップ**

定期的に本装置のハードディスクドライブ内の大切なデータをバックアップすることをお勧 めします。本装置に最適なバックアップ用ストレージデバイスやバックアップツールについ てはお買い求めの販売店にお問い合わせください。

ハードウェアの構成を変更したり、BIOSの設定を変更したりした後は、オフライン保守ユー ティリティの「システム情報の管理」機能を使ってシステム情報のバックアップをとってくだ さい(51ページ参照)。

ディスクアレイを構築しているシステムでは、ディスクアレイのコンフィグレーション情報 のバックアップをとっておいてください。また、ハードディスクドライブの故障によるリビ ルドを行った後もコンフィグレーション情報のバックアップをとっておくことをお勧めしま す。コンフィグレーション情報は「ソフトウェア編」またはEXPRESSBUILDERに格納されて いるオンラインドキュメントを参照してバックアップをとってください。

本装置を良い状態に保つために定期的にクリーニングしてください。

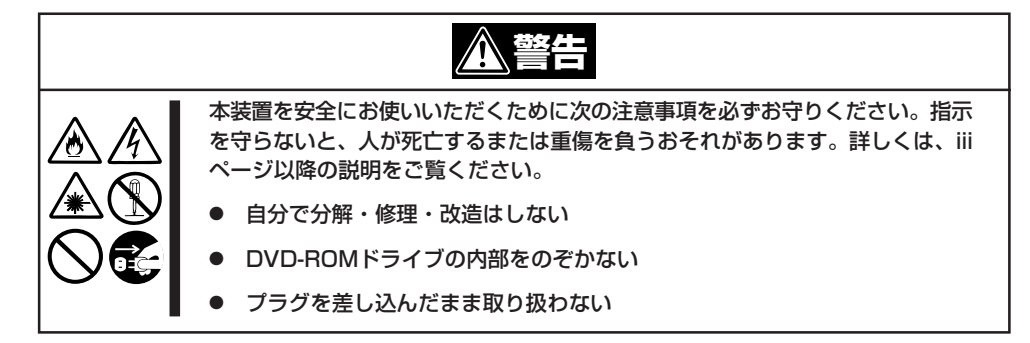

## 本装置のクリーニング

**クリーニング**

本装置の外観の汚れは、柔らかい布でふき取ってください。汚れが落ちにくいときは、次の ような方法できれいになります。

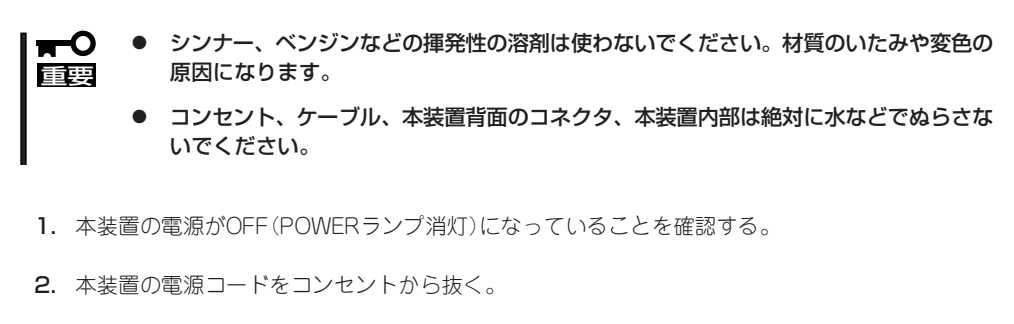

- 3. 電源コードの電源プラグ部分についているほこりを乾いた布でふき取る。
- 4. 中性洗剤をぬるま湯または水で薄めて柔らかい布を浸し、よく絞る。
- 5. 本装置の汚れた部分を手順4の布で少し強めにこすって汚れを取る。
- 6. 真水でぬらしてよく絞った布でもう一度ふく。
- 7. 乾いた布でふく。
- 8. 乾いた布で本装置背面にあるファンの排気口に付着しているほこりをふき取る。

## キーボード/マウスのクリーニング

キーボードは本装置および周辺装置を含むシステム全体の電源がOFF(POWERランプ消灯) になっていることを確認した後、キーボードの表面を乾いた布で拭いてください。 マウスが正常に機能するためには、内部のマウスボールがスムーズに回転できる状態でなけ ればなりません。マウスボールの汚れを防ぐためにほこりの少ない場所で使用して、定期的 に次の手順でクリーニングしてください。

1. 本装置の電源がOFF(POWERランプ消灯)になっていることを確認する。

- 2. マウスを裏返してマウスボールカバーを 反時計回りに回して中からマウスボール を取り出す。
- 3. マウスボールを乾いた柔らかい布などで ふいて、汚れを取り除く。

汚れがひどいときはぬるま湯または水で 薄めた中性洗剤を少量含ませてふいてく ださい。

- 4. マウス内部にある3つの小さなローラを 綿棒などでふく。 汚れがひどいときはアルコールなどを少 量含ませてふいてください。
- 5. マウスボールをマウスの中に戻す。

手順3、4でマウスボールやローラをぬら した場合は、十分に乾燥させてからボー ルを入れてください。

6. マウスボールカバーを元に戻して、時計 回りに回してロックする。

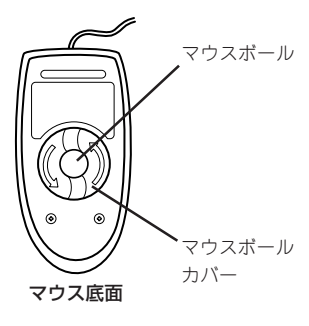

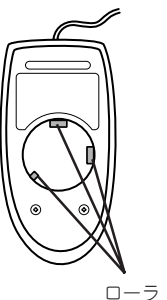

## CD/DVD-ROMのクリーニング

CD/DVD-ROMにほこりがついていたり、トレーにほこりがたまっていたりするとデータを 正しく読み取れません。次の手順に従って定期的にトレー、CD/DVD-ROMのクリーニング を行います。

- 1. 本装置の電源がON(POWERランプ点灯)になっていることを確認する。
- 2. DVD-ROMドライブ前面のCD/DVD-ROMトレーイジェクトボタンを押す。 トレーがDVD-ROMドライブから出てきます。
- 3. CD/DVD-ROMを軽く持ちながらトレーから取り出す。

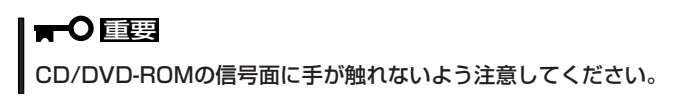

4. トレー上のほこりを乾いた柔らかい布でふき取る。

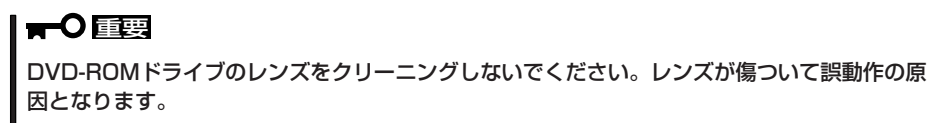

- 5. トレーをDVD-ROMドライブに戻す。
- 6. CD/DVD-ROMの信号面を乾いた柔らかい布でふく。

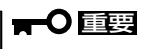

CD/DVD-ROMは、中心から外側に向けてふいてください。ク リーナをお使いになるときは、CD/DVD-ROM専用のクリーナ であることをお確かめください。レコード用のスプレー、クリー ナ、ベンジン、シンナーを使用すると、ディスクの内容が読めな くなったり、本装置にそのディスクをセットした結果、故障した りするおそれがあります。

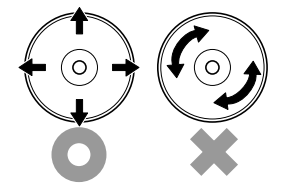

## テープドライブのクリーニング

テープドライブのヘッドの汚れはファイルのバックアップの失敗やテープカートリッジの損 傷の原因となります。定期的に専用のクリーニングテープを使ってクリーニングしてくださ い。クリーニングの時期やクリーニングの方法、および使用するテープカートリッジの使用 期間や寿命についてはテープドライブに添付の説明書を参照してください。

# **システム診断**

システム診断は本装置に対して各種テストを行います。 「EXPRESSBUILDER」の「ツール」メニューから「システム診断」を選択して診断してください。

# **システム診断の内容**

システム診断には、次の項目があります。

- 本装置に取り付けられているメモリのチェック
- プロセッサキャッシュメモリのチェック
- システムとして使用されているハードディスクドライブのチェック

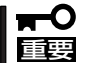

システム診断を行う時は、必ず本装置に接続しているLANケーブルを外してください。接 続したままシステム診断を行うと、ネットワークに影響をおよぼすおそれがあります。

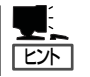

ハードディスクドライブのチェックでは、ディスクへの書き込みは行いません。

# **システム診断の起動と終了**

システム診断には、本装置自身のコンソール(キーボード)を使用する方法と、シリアルポー ト経由で管理PCのコンソールを使用する方法(コンソールレス)があります。 それぞれの起動方法は次のとおりです。

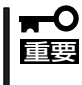

「ソフトウェア編」の「EXPRESSBUILDER」では、コンソールレスでの通信方法にLANと COMポートの2つの方法を記載していますが、コンソールレスでのシステム診断ではCOM ポートのみを使用することができます。

- 1. シャットダウン処理を行った後、本装置の電源をOFFにし、電源コードをコンセントから抜く。
- 2. 本装置に接続しているLANケーブルをすべて取り外す。
- 3. 電源コードをコンセントに接続し、本装置の電源をONにする。
- 4. 「EXPRESSBUILDER」CD-ROMを使ってシステムを起動する。

本装置のコンソールを使用して起動する場合と、コンソールレスで起動する場合で手順が異なり ます。「ソフトウェア編」の「EXPRESSBUILDER」を参照して正しく起動してください。

EXPRESSBUILDERから起動すると画面に以下のメニューが表示されます。

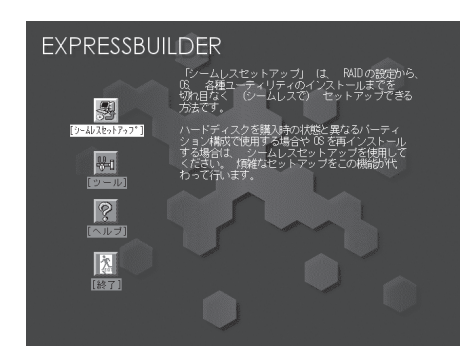

本装置のコンソールを使用した場合 コンソールレスの場合

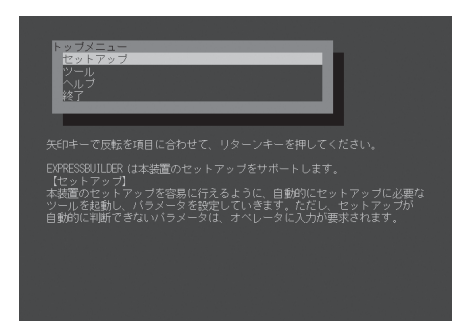

5. [ツール]を選択する。

6. 「ツール」メニューの[システム診断]を選択する。

システム診断を開始します。約3分で診断は終了します。 診断を終了するとディスプレイ装置の画面が次のような表示に変わります。

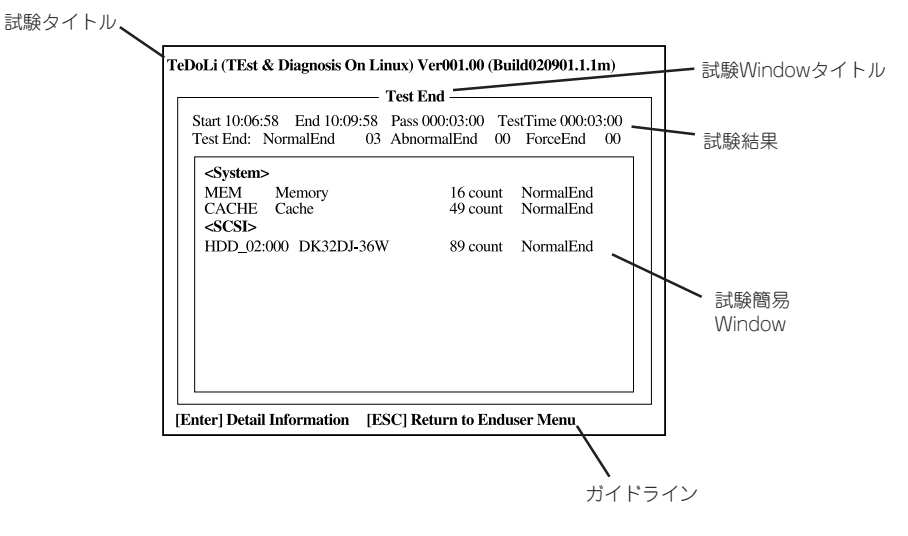

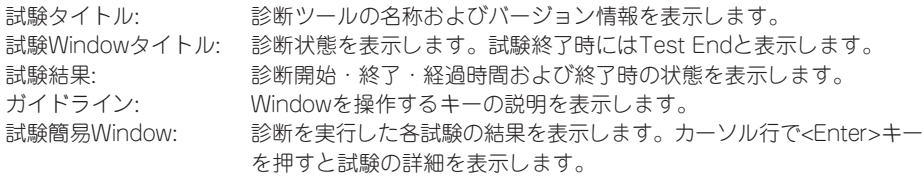

システム診断でエラーを検出した場合は試験簡易Windowの該当する試験結果が赤く反転表示し、 右側の結果に「Abnormal End」を表示します。 エラーを検出した試験にカーソルを移動し<Enter>キーを押し、試験詳細表示に出力されたエラー メッセージを記録して販売店、または保守サービス会社に連絡してください。

7. 画面最下段の「ガイドライン」に従い<Esc>キーを押す。

以下のエンドユーザーメニューを表示します。

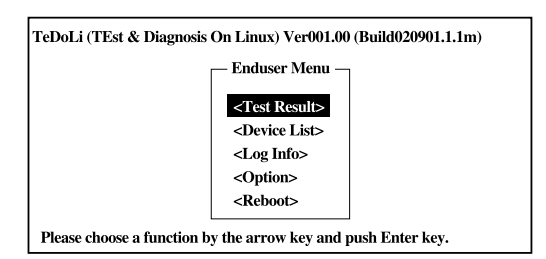

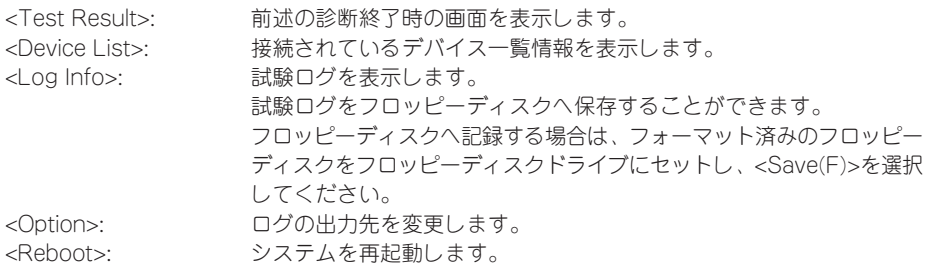

- 8. 上記エンドユーザーメニューで<Reboot>を選択する。 本装置を再起動し、システムがEXPRESSBUILDERから起動します。
- 9. EXPRESSBUILDERを終了し、DVD-ROMドライブからCD-ROMを取り出す。
- 10. 本装置の電源をOFFにし、電源コードをコンセントから抜く。
- 11. 手順2で取り外したLANケーブルを接続し直す。
- 12. 電源コードをコンセントに接続する。

以上でシステム診断は終了です。

# **障害時の対処**

「故障かな?」と思ったときは、ここで説明する内容について確認してください。該当することがらがある 場合は、説明に従って正しく対処してください。

# **障害箇所の切り分け**

万一、障害が発生した場合は、ESMPRO/ServerManagerを使って障害の発生箇所を確認 し、障害がハードウェアによるものかソフトウェアによるものかを判断します。 障害発生個所や内容の確認ができたら、故障した部品の交換やシステム復旧などの処置を行 います。

障害がハードウェア要因によるものかソフトウェア要因によるものかを判断するには、 ESMPRO/ServerManagerが便利です。

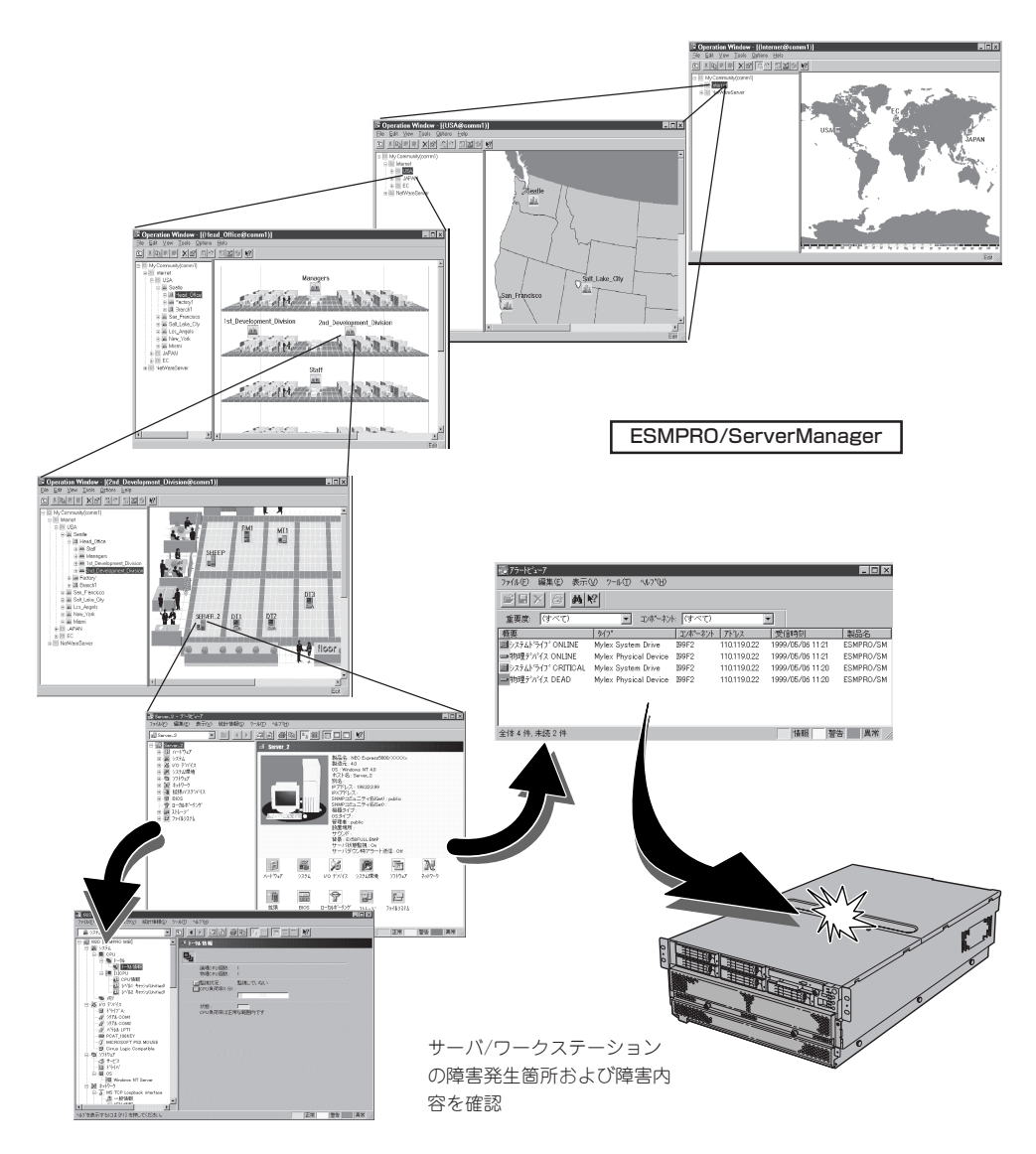

# **エラーメッセージ**

本装置になんらかの異常が起きるとさまざまな形でエラーを通知します。ここでは、エラー メッセージの種類について説明します。

## POST中のエラーメッセージ

本装置の電源をONにすると自動的に実行される 自己診断機能「POST」中に何らかの異常を検出す ると、ディスプレイ装置の画面にエラーメッ セージが表示されます(場合によってはその対処 方法も表示されます)。画面に表示されるメッ セージとその意味、対処方法については「ハード ウェア編」の104ページをご覧ください。

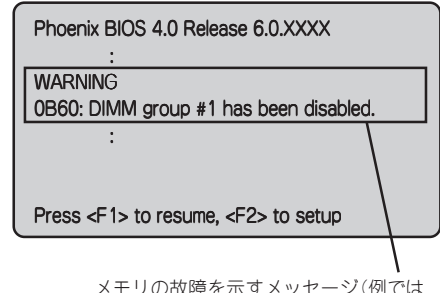

メモリの故障を示すメッセージ(例では メモリ#1が故障した場合の表示)

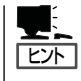

「ハードウェア編」に記載されているPOSTのエラーメッセージ一覧は本装置単体のもので す。I/Oボードに接続されているオプションのSCSIコントローラボード、ディスクアレイコ ントローラボードに搭載されているBIOSのエラーメッセージとその対処方法についてはオ プションに添付のマニュアルを参照してください(本装置のI/OボードにSCSIコントローラ が搭載されている場合はこれらのメッセージも含まれています)。ディスクアレイコント ローラボードについては、この後の「トラブルシューティング」の「ディスクアレイ」を参照 するか、ディスクアレイコントローラボードに添付の説明書を参照してください。

## ランプによるエラーメッセージ

本装置の前面や背面、ハードディスクドライブのハンドル部分にあるランプはさまざまな状 態を点灯、点滅、消灯によるパターンや色による表示でユーザーに通知します。「故障か な?」と思ったらランプの表示を確認してください。ランプ表示とその意味については「ハー ドウェア編」の66ページをご覧ください。

## 仮想LCD上のエラーメッセージ

DianaScopeやWEBサーバ機能のリモートマネージメントにより、管理対象の本装置の仮想 LCD(16桁X2行)やSTATUSランプの状態を表示することができます。

仮想LCDには、POST実行状態および運用中やDC OFF(AC電源はON)の間に発生したエ ラー内容を表示します。POST中にエラーを検出した場合は、POSTが終了した後、仮想 LCD上にPOSTエラーコードを表示します。104ページの表を参照して、POSTエラーコー ドの意味と対処方法を確認してください。

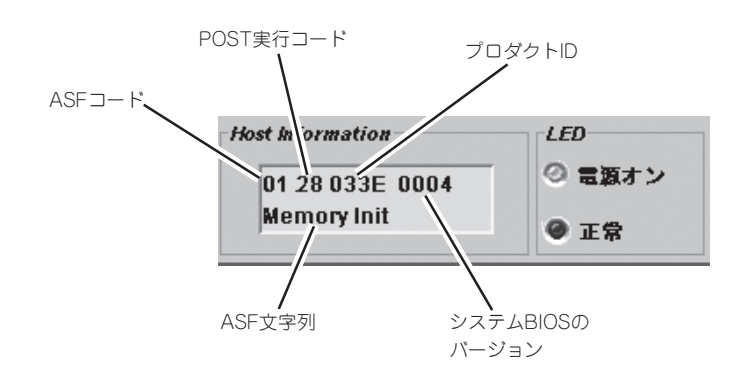

#### POST動作中

POSTエラーコード

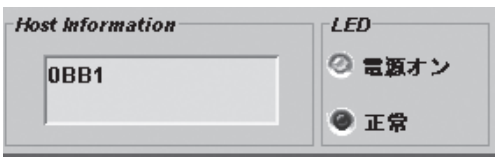

## ASFコード

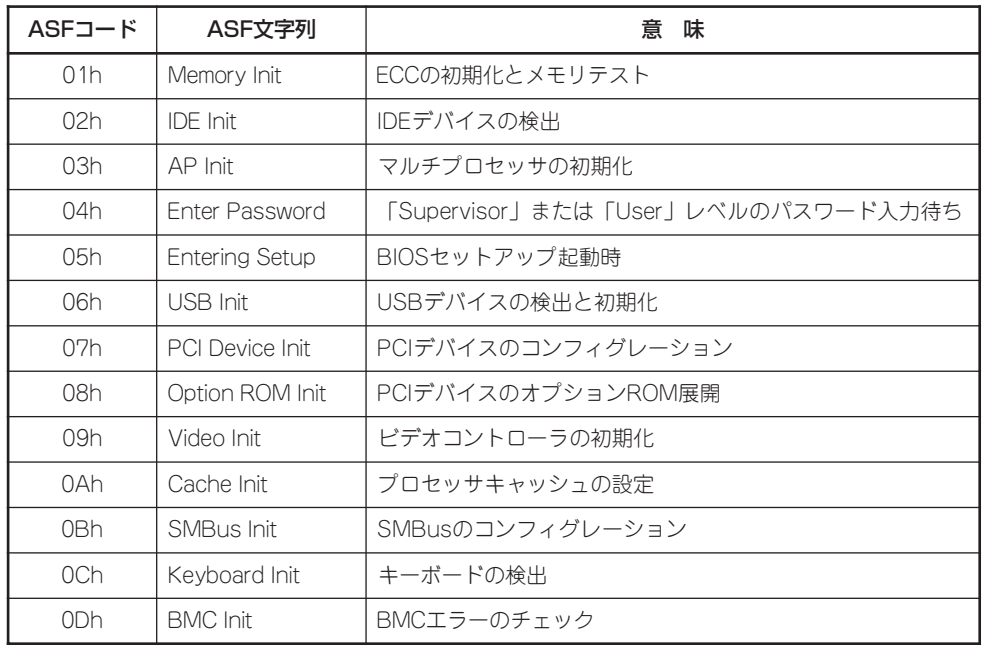

## POST実行コード

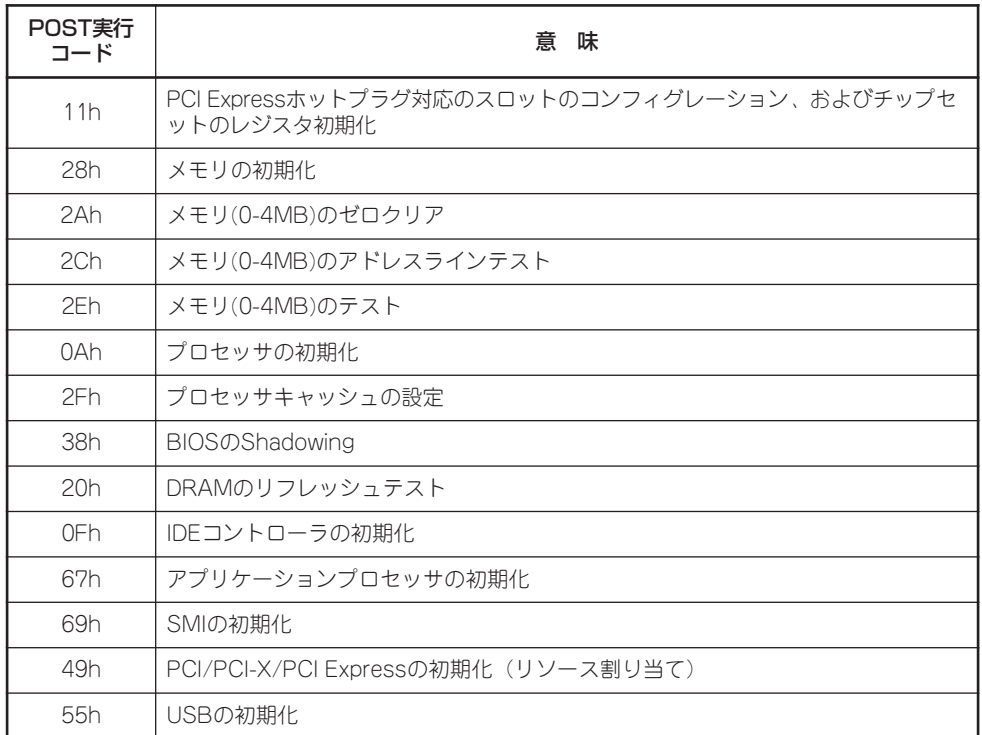

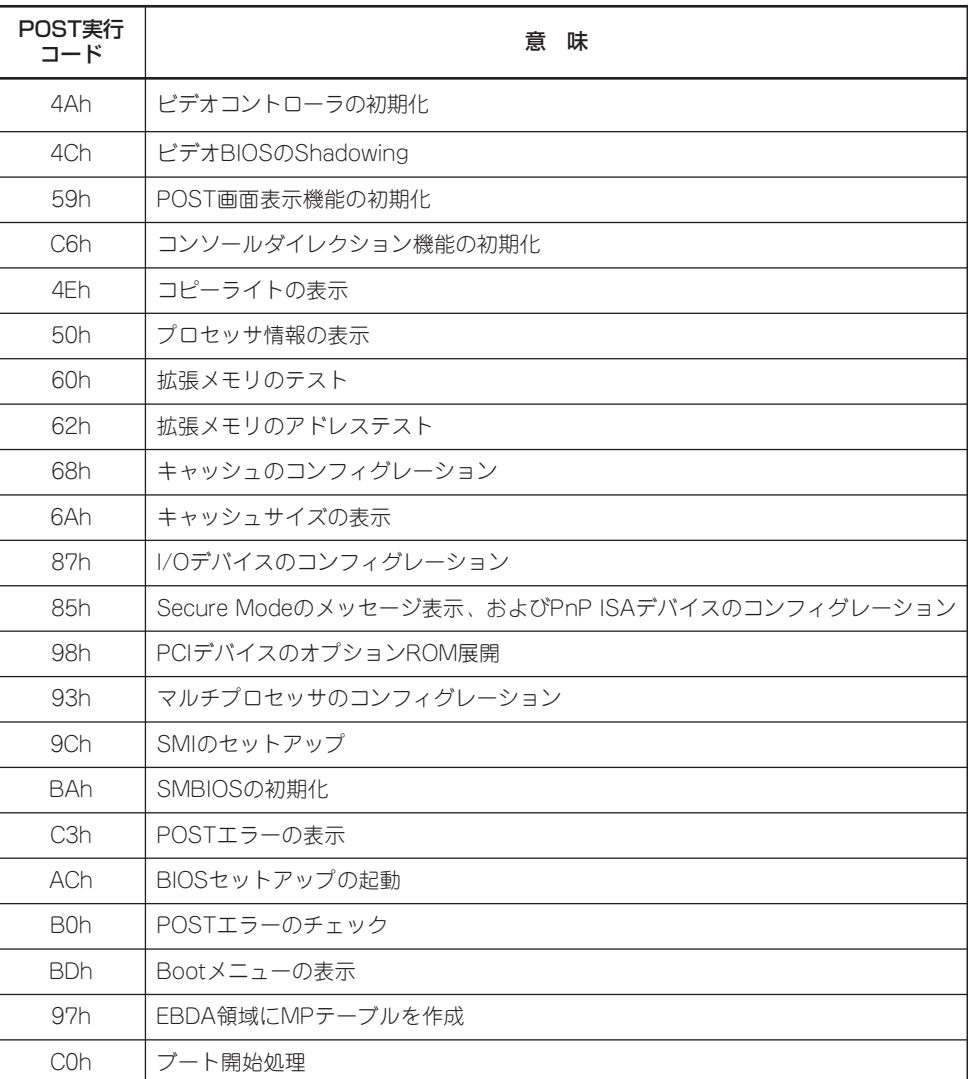

## その他のメッセージ

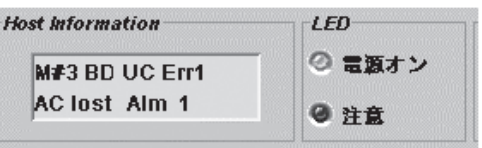

### ● 1行目の表示

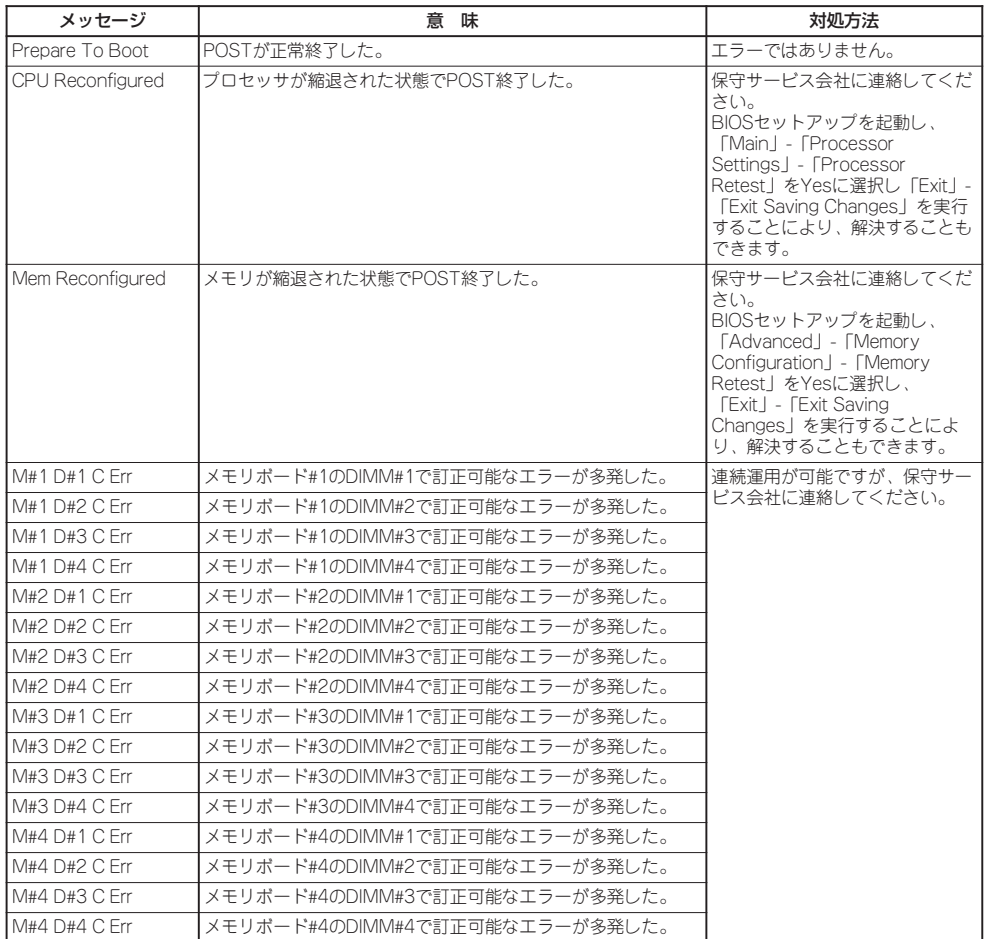

**<次ページに続く>** 

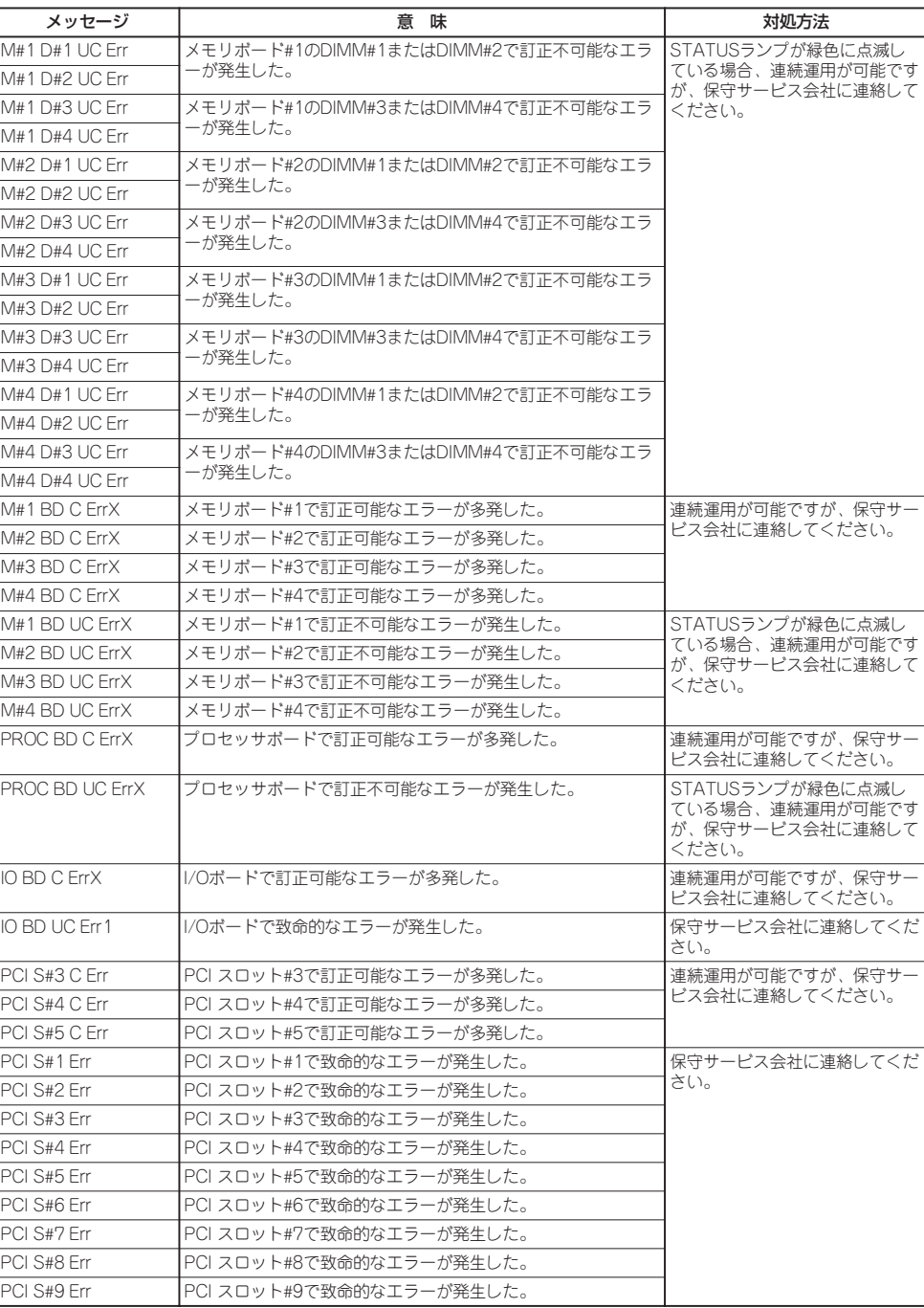

運 用<br>保 守 編

<次ページに続く>

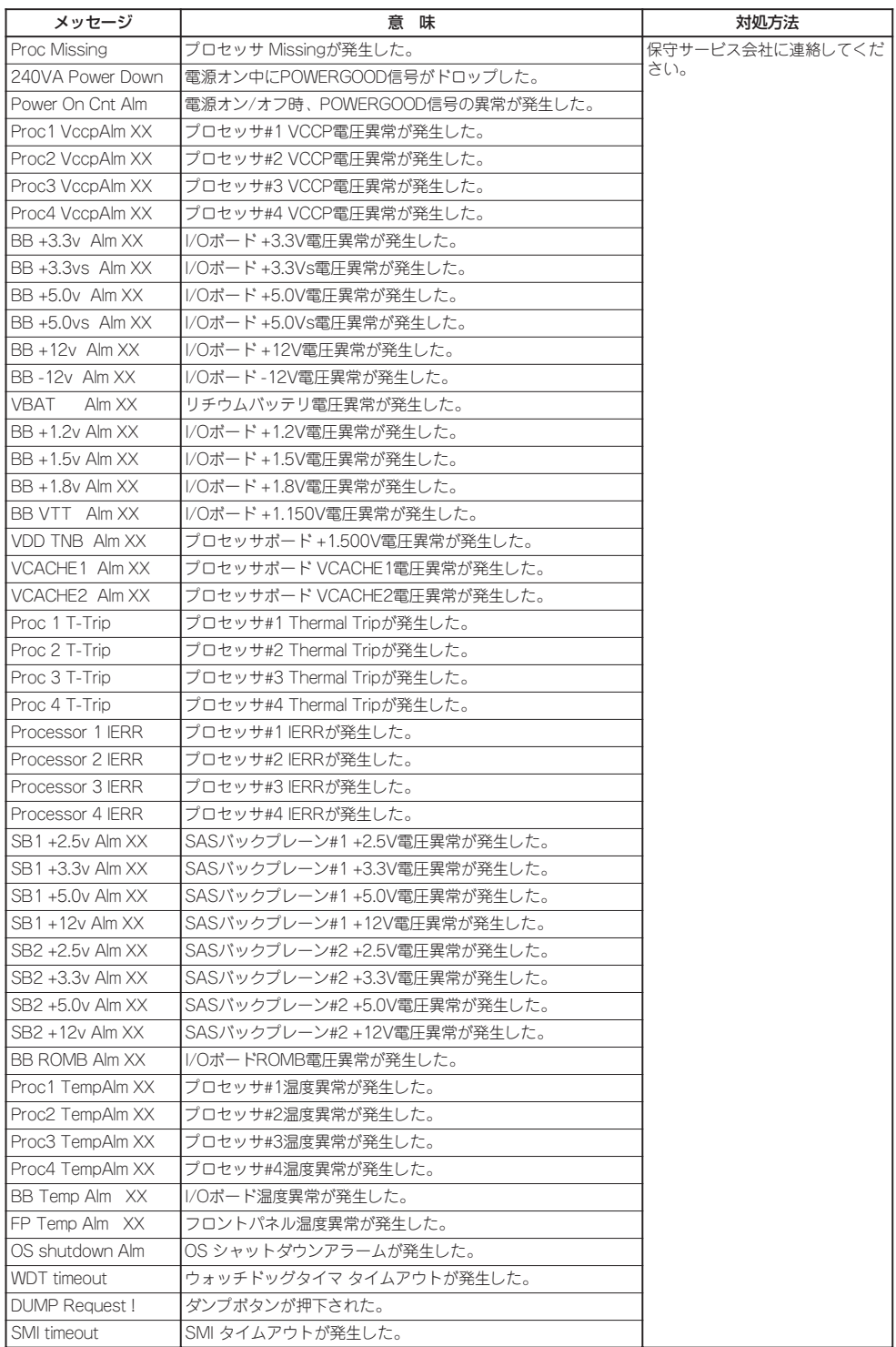

<次ページに続く>

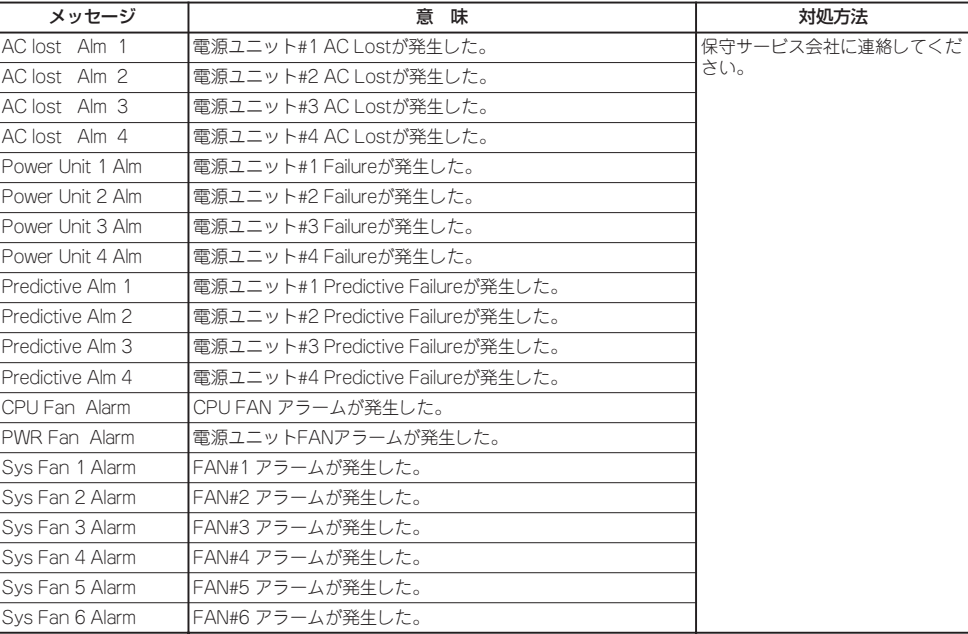

## Windows Server 2003のエラーメッセージ

Windows Server 2003の起動後に致命的なエラー(STOPエラーやシステムエラー)が起き るとディスプレイ装置の画面がブルーに変わり、エラーに関する詳細なメッセージが表示さ れます。

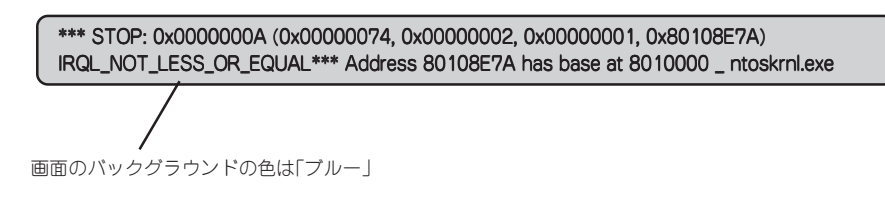

画面に表示されたメッセージを記録して保守サービス会社に連絡してください。 また、このエラーが起きると本装置は自動的にメモリダンプを実行し任意のディレクトリに メモリダンプのデータを保存します(「導入編」の「メモリダンプ(デバッグ情報)」の設定を参 照)。のちほど保守サービス会社の保守員からこのデータを提供していただくよう依頼され る場合があります。MOやDATなどのメディアにファイルをコピーしての保守員に渡せるよ う準備しておいてください。

重要� STOPエラーやシステムエラーが発生しシステムを再起動したとき、仮想メモリが不足し ていることを示すメッセージが表示されることがありますが、そのまま起動してください。

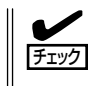

このファイルをメディアにコピーする前に、イベントビューアを起動して、システムイベン トログでSave Dumpのイベントログが記録され、メモリダンプが保存されたことを確認し てください。

このほかにもディスクやネットワーク、プリンタなど内蔵デバイスや周辺装置にエラーが起 きた場合にも警告メッセージが表示されます。メッセージを記録して保守サービス会社に連 絡してください。

## サーバ管理アプリケーションからのエラーメッセージ

ESMPRO/ServerAgentやESMPRO/ ServerManager、MegaRAID Storage Manager、Power Console Plusなど本装 置専用の管理ツールを本装置や管理PCへ インストールしておくと、何らかの障害が 起きたときに管理PCや本装置に接続して いるディスプレイ装置から障害の内容を知 ることができます。

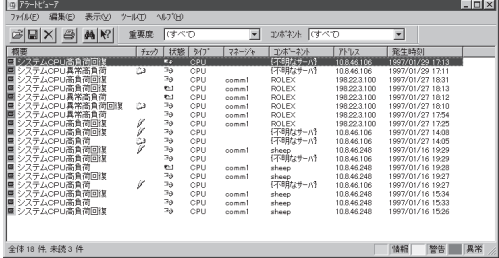

各種アプリケーションのインストールや運用方法についてはソフトウェア編またはオンライ ンドキュメントを参照してください。

ESMPROを使ったシステム構築や各種設定の詳細についてはオンラインヘルプで詳しく説 明されています。

# **トラブルシューティング**

本装置が思うように動作しない場合は修理に出す前に次のチェックリストの内容に従って本 装置をチェックしてください。リストにある症状に当てはまる項目があるときは、その後の 確認、処理に従ってください。

それでも正常に動作しない場合は、ディスプレイ装置の画面に表示されたメッセージを記録 してから、保守サービス会社に連絡してください。

## 本装置について

#### 画面が出ない、ビープ音が鳴る

- □ DIMMボードが確実に実装されていますか?
	- → DIMMがしっかりとコネクタに実装されているか確認してください。
	- → 同一BANK内に異なった仕様のDIMMが実装されていないか確認してくださ い。DIMMの仕様については134ページの「DIMM」を参照してください。
	- → 本装置はPOWER ONから画面が表示されるまで装置の構成によって異なりま すが1ー5分程度かかる場合があります。ランプ表示異常でない場合やビープ 音が鳴っていない場合にはしばらく待って様子をみてください。

## 電源がONにならない

- □ 電源が本装置に正しく供給されていますか?
	- → 電源コードが本装置の電源規格に合ったコンセント(またはUPS)に接続されて いることを確認してください。
	- → 本装置に添付の電源コードを使用してください。また、電源コードの被覆が破 れていたり、プラグ部分が折れていたりしていないことを確認してください。
	- → 接続したコンセントのブレーカがONになっていることを確認してください。
	- → UPSに接続している場合は、UPSの電源がONになっていること、およびUPS から電力が出力されていることを確認してください。詳しくはUPSに添付のマ ニュアルを参照してください。 また、本装置のBIOSセットアップユーティリティでUPSとの電源連動機能の設 定ができます。
		- <確認するメニュー: 「Server」→ 「AC-LINK」>
- □ POWERスイッチを押しましたか?
	- → 本装置前面にあるPOWERスイッチを押して電源をON(POWERランプ点灯)に してください。

## 3) 電源がOFFにならない·SLEEPスイッチが機能しない

□ POWERスイッチおよびSLEEPスイッチの機能を無効にしていませんか?

- → いったん本装置を再起動して、BIOSセットアップユーティリティを起動してく ださい。
	- <確認するメニュー:「Security」→「Power Switch Inhibit」>
- □ 本装置がSecure Modeで動作していませんか?
	- → Secure Mode中はPOWERスイッチおよびSLEEPスイッチが機能しません(強 制シャットダウンも含む)。Secure Modeを解除するにはキーボードからBIOS セットアップユーティリティで設定したユーザーパスワードを入力してくださ  $\cup$

## 2 POSTが終わらない

- □ メモリが正しく搭載されていますか?
	- → 最低2枚1組のDIMMが搭載されていないと動作しません。
- □ 大容量のメモリを搭載していますか?
	- → 搭載しているメモリサイズによってはメモリチェックで時間がかかる場合があ ります。しばらくお待ちください。
- □ 本装置の起動直後にキーボードやマウスを操作していませんか?
	- → 起動直後にキーボードやマウスを操作すると、POSTは誤ってキーボードコン トローラの異常を検出し、処理を停止してしまうことがあります。そのときは もう一度、起動し直してください。また、再起動直後は、BIOSの起動メッセー ジなどが表示されるまでキーボードやマウスを使って操作しないよう注意して ください。
- □ 本装置で使用できるメモリ・PCIデバイスを搭載していますか?
	- → 弊社が指定する機器以外は動作の保証はできません。

#### 内蔵デバイスや外付けデバイスにアクセスできない(または正しく動作しない)

- □ ケーブルは正しく接続されていますか?
	- → インタフェースケーブルや電源ケーブル(コード)が確実に接続されていること を確認してください。また接続順序が正しいかどうか確認してください。
- □ 電源ONの順番を間違っていませんか?
	- → 外付けデバイスを接続している場合は、外付けデバイス、本装置の順に電源を ONにします。
- □ ドライバをインストールしていますか?
	- → 接続したオプションのデバイスによっては専用のデバイスドライバが必要なも のがあります。デバイスに添付のマニュアルを参照してドライバをインストー ルしてください。
- □ BIOSの設定を間違えていませんか?
	- → PCIデバイスを接続している場合は、本装置のBIOSセットアップユーティリ ティでPCIデバイスの割り込みやその他の詳細な設定をしてください。(PCIデ バイスについては通常、特に設定を変更する必要はありませんが、ボードに よっては特別な設定が必要なものもあります。詳しくはボードに添付のマニュ アルを参照して正しく設定してください。) <確認するメニュー: 「Advanced」 → 「Advanced Chipset Control」 →

「PCI Device」

→ シリアルポートやパラレルポートに接続しているデバイスについては、I/Oポー トアドレスや動作モードの設定が必要なものもあります。デバイスに添付のマ ニュアルを参照して正しく設定してください。 <確認するメニュー: 「Advanced」 → 「I/O Device Configuration」>

編

## キーボードやマウスが正しく機能しない

- □ ケーブルは正しく接続されていますか?
	- → 本装置背面にあるコネクタに正しく接続されていることを確認してください。
	- → 本装置の電源がONになっている間に接続すると正しく機能しません(USBデバ イスを除く)。いったん本装置の電源をOFFにしてから正しく接続してくださ  $\left( \cdot \right)$
- □ BIOSの設定を間違えていませんか?
	- → 本装置のBIOSセットアップユーティリティでUSBデバイスを無効にすることが できます。(Legacy floppyは無効にしておく必要があります) BIOSセットアップユーティリティで設定を確認してください。 <確認するメニュー: 「Main I → 「Legacy Floppy A I 「Advanced」 → 「I/O Device Configuration」 → 「USB Controller」 「Advanced」 → 「I/O Device Configuration」 → 「Legacy USB Support」 「Security」 → 「Floppy Write Protect」>
- □ ドライバをインストールしていますか?
	- → 使用しているOSに添付のマニュアルを参照してキーボードやマウスのドライバ がインストールされていることを確認してください(これらはOSのインストー ルの際に標準でインストールされます)。また、OSによってはキーボードやマ ウスの設定を変更できる場合があります。使用しているOSに添付のマニュアル を参照して正しく設定されているかどうか確認してください。
- □ 本装置がSecure Modeで動作していませんか?
	- → Secure Mode中はキーボードやマウスが機能しません。Secure Modeを解除 するにはキーボードからBIOSセットアップユーティリティで設定したユーザー パスワードを入力してください。

## フロッピーディスクにアクセス(読み込みまたは書き込みが)できない

- □ フロッピーディスクをフロッピーディスクドライブにセットしていますか?
	- → フロッピーディスクドライブに「カチッ |と音がするまで確実に差し込んでくだ さい。
- □ 書き込み禁止にしていませんか?
	- → フロッピーディスクのライトプロテクトスイッチのノッチを「書き込み可」に セットしてください。
- □ フォーマットしていますか?
	- → フォーマット済みのフロッピーディスクを使用するか、セットしたフロッピー ディスクをフォーマットしてください。フォーマットの方法については、OSに 添付のマニュアルを参照してください。
- □ BIOSの設定を間違えていませんか?
	- → 本装置のBIOSセットアップユーティリティでUSBデバイスを無効にすることが できます。(Legacy floppyは無効にしておく必要があります) BIOSセットアップユーティリティで設定を確認してください。 <確認するメニュー: 「Main」→「Legacy Floppy A」 「Advanced」 → 「I/O Device Configuration」 → 「USB Controller」 「Advanced」 → 「I/O Device Configuration」 → 「Legacy USB Support」 「Security」 → 「Floppy Write Protect」>
- □ 本装置がSecure Modeで動作していませんか?
	- → Secure Mode中は、設定内容によってはフロッピーディスクドライブへの書き 込みが禁止されている場合があります。Secure Modeを解除するにはキーボー ドからBIOSセットアップユーティリティで設定したユーザーパスワードを入力 してください。

## **B** CD-ROM、DVD-ROMにアクセスできない

- □ DVD-ROMドライブのトレーに確実にセットしていますか?
	- → トレーにはCD/DVD-ROMを保持するホルダーがあります。ホルダーで確実に 保持されていることを確認してください。
- □ 本装置で使用できるCD/DVD-ROMですか?
	- → Macintosh専用のCD/DVD-ROMは使用できません。

#### $\left( \nabla \right)$ CD-Rディスクにアクセスできない

- □ CD-Rディスクの表裏を間違えてセットしていませんか?
	- → トレイからCD-Rディスクを取り出し、CD-Rディスクのトップレーベルを上に して、セットし直してください。
- □ CD-Rディスクに汚れやキズがありませんか?
	- → CD-Rディスクの表面に指紋などの汚れやキズがないことを確認してください。 汚れがある場合は、CD-Rディスクの表面をクリーニングしてください。 それでも読み込みができない場合は、アクセスが可能だった別のCD-Rディスク に入れ替えて、再度、読み込みができるかどうか確認してください。
- □ CD-Rディスクがクローズされた状態になっていますか?
	- → セッションをクローズした状態にするかディスクを閉じた状態にして再度、読 めるかどうか確認してください。
- □ 書き込みドライブに適合した書き込みソフトおよびCD-RディスクでCD-Rディスク を書き込みしましたか?
	- → 書き込みドライブ、書き込みソフト、およびCD-Rディスクの組み合わせが正し くない場合、本装置のDVD-ROMドライブで読めないことがあります。

## 3 ハードディス<u>クドライブにアクセスできない</u>

- □ 本装置で使用できるハードディスクドライブですか?
	- → 弊社が指定する機器以外は動作の保証はできません。
- □ ハードディスクドライブは正しく取り付けられていますか?
	- → ハードディスクドライブのハンドルにあるレバーで確実にロックしてくださ い。不完全な状態では、内部のコネクタに接続されません(124ページ参照)。

#### SCSI装置(内蔵・外付け)にアクセスできない

- □ 本装置で使用できるSCSI装置ですか?
	- → 弊社が指定する機器以外は動作の保証はできません。
- □ SCSIコントローラ(オプション)の設定を間違えていませんか?
	- → オプションのSCSIコントローラボードを搭載し、SCSI装置を接続している場 合は、SCSIコントローラボードが持つBIOSセットアップユーティリティで正 しく設定してください。詳しくはSCSIコントローラボードに添付のマニュアル を参照してください。
- □ SCSI装置の設定を間違えていませんか?
	- → SCSI装置を接続している場合は、SCSI IDや終端抵抗などの設定が必要です。 詳しくはSCSI装置に添付のマニュアルを参照してください。
- PCIデバイスを増設後、正しく動作しなくなった(PCIホットプラグについては379 ページを参照)
	- □ ボードを正しく取り付けていますか?
		- → 167ページを参照して正しく取り付け直してください。
	- □ ボードに割り当てた割り込み設定を間違えていませんか?
		- → 203ページを参照して正しく設定してください。
	- □ BIOSセットアップユーティリティのOption ROM設定が、OSブートを行うボード のスロットを除き、Disableになっていますか?
		- → BIOSセットアップユーティリティで設定を確認してください。 <確認するメニュー: 「Advanced」→「PCI Configuration」→「PCI Slot n」 (n: 取り付けたボードのPCIスロット番号) → 「Option ROM Scan」>
	- □ ネットワークボードを増設し、ネットワークブートを行わない場合、BIOSセット アップユーティリティの設定で増設したSlotのOption ROM設定がDisableになっ ていますか?
		- → BIOSセットアップユーティリティで設定を確認してください。 <確認するメニュー: 「Advanced」 → 「PCI Configuration」 → 「PCI Slot n」 (n: 取り付けたボードのPCIスロット番号) → 「Option ROM Scan」>

3 USBデバイスがエラーする

□ 本装置前面のUSBコネクタにUSB2.0のデバイスを接続していませんか?

→ 本装置前面のUSBコネクタはUSB1.1専用です。USB2.0を使用する場合は本装 置背面のUSBコネクタを使用してください。

## OSを起動できない

- □ フロッピーディスクをセットしていませんか? → フロッピーディスクを取り出して再起動してください。
- □ EXPRESSBUILDERをセットしていませんか? → EXPRESSBUILDERを取り出して再起動してください。
- □ OSが破損していませんか?
	- → 修復プロセスを使って修復を試してください(405ページ)。

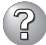

#### 正しいCD-ROMを挿入したのに以下のメッセージが表示される

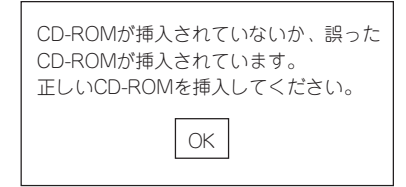

□ CD-ROMのデータ面が汚れていたり、傷ついていたりしていませんか?

→ DVD-ROMドライブからCD-ROMを取り出し、よごれや傷などがないことを確 認してから、再度CD-ROMをセットし、[OK]をクリックしてください。

## 3 gigaドライバの速度設定を1000Mbpsから100Mbpsに変更した場合、 ESMPRO/統合ビューアのデータビューアにてネットワークの詳細を参照すると、設 定したスピードが不正表示(1000Mbpsから100Mbps設定時: 1000Mbpsと表示) される

→ gigaドライバの速度設定を変更した場合、表示が不正になりますが、LANドラ イバの動作には影響ありません。

#### ネットワーク上で認識されない

- □ ケーブルを接続していますか?
	- → 本装置背面にあるネットワークポートに確実に接続してください。また、使用 するケーブルがネットワークインタフェースの規格に準拠したものであること を確認してください。
- □ BIOSの設定を間違えていませんか?
	- → 本装置のBIOSセットアップユーティリティで内蔵のLANコントローラを無効に することができます。BIOSセットアップユーティリティで設定を確認してくだ さい。
		- <確認するメニュー: 「Advanced」 → 「PCI Configuration」 →

「Embedded NIC 1」、 「Embedded NIC 2」>

- □ プロトコルやサービスのセットアップを済ませていますか?
	- → 本装置専用のネットワークドライバをインストールしてください。また、TCP/ IPなどのプロトコルのセットアップや各種サービスが確実に設定されているこ とを確認してください。
- □ 転送速度の設定を間違えていませんか?
	- → 本装置に標準装備の内蔵LANコントローラ1は、100Mbps/10Mbpsの転送速 度のネットワークで使用することができます。内蔵LANコントローラ2は、 1000Mbps/100Mbps/10Mbpsの転送速度のネットワークで使用することが できます。この転送速度の切り替えや設定はOS上から行えますが、「Auto Detect にいう機能は使用せず、接続しているHubと同じ転送速度で固定に設定 してください。また、接続しているHubとデュプレックスモードが同じである ことを確認してください。

#### PCIホットプラグが正しく行えない

- □ BIOSの設定を間違えていませんか?
	- → PCIホットプラグを行う場合は、BIOSのSETUPユーティリティであらかじめ設 定を変更しておく必要があります。
		- <確認するメニュー:「Advanced」→「PCI Configuration」→
			- 「Hot Plug PCI Control」→
			- 「Minimum/Middle/Maximum\*」>
			- \* 取り付けるボードによって設定値が異なります。詳細は198ページを参照してくだ さい。

## PCIボードのHot Removeまたは、Hot Replaceにおいて、OSからボードのドライ バを停止できない

- □ Hot Removeまたは、Hot ReplaceするPCIボードを他のソフトウェアが使用して いませんか?
	- → Hot Removeまたは、Hot ReplaceするPCIボードを他のソフトウェアが使用し ているとドライバを停止できません。該当するソフトウェアを終了させてか ら、PCIボードのドライバを停止させてください。Hot Replaceの場合はボード の取り付けが終了した後に、終了させたソフトウェアを起動してください。

#### 管理PCから本装置が認識できない

- □ 管理PCにはJava2 Runtime Environment, Standard Edition 1.4.2 04以降が適 用されていますか?
	- → Java2 Runtime Environment, Standard Edition 1.4.2 04以降が必要です。 以下の場所よりダウンロードできます。

http://java.sun.com/j2se/

- □ LAN/ICMBケーブルが正しく接続されていますか?
	- → 管理用LANポート/ICMBポートに接続しているケーブルの状態を確認してくだ さい。ケーブルが正しく接続されていないと本装置のセンサを正しく参照する ことができません。 また、接続については、誤って本装置のLANコネクタやシリアルポートコネク タに接続していないことを確認してください。
- □ IPアドレスが重なっていませんか?
	- → 管理用LANポートのIPアドレスは出荷時、192.168.1.1に設定されておりま す。同一ネットワーク上に同一のIPアドレスがあると正常に認識されませんの でIPアドレスの変更を行ってください。
- □ ESMPRO/ServerAgentにおいて本装置の監視設定がされていますか?
	- → ESMPRO/ServerAgentの設定を変更してください。設定方法はWindowsコン トロールパネルのESMPRO/ServerAgentを起動し、「システム」タブの [Express5800本体装置]-[監視する]チェックボックスをチェックしてくださ い。(デフォルトの設定は「監視しない」に設定されています。)設定変更後、自動 的に本装置の監視が開始されます。設定変更後サーバを再起動する必要はありま せんが、本装置が参照できない場合はツリーの再構築を実施してください。
- □ ファイヤーウォールやゲートウェイで接続制限されていませんか?
	- → ファイヤーウォールなどの接続制限に引っかかっている可能性があります。 LANクロスケーブルにて直接クライアントPCを接続し接続問題が解決する場合 には、2章の「リモートマネージメント機能」-「ネットワークの設定」(286ペー ジ)を参照し、ファイヤーウォールやゲートウエイなどを再確認してください。

#### WebのリモートKVMコンソールの画面に、装置のコンソール画面が現れない

- □ 装置の解像度設定は正しいですか?
	- → 装置画面を表示する場合は、解像度1024x768, リフレッシュレート75Hz以内 に収まるように適切な画面設定を行ってください。
- □ OSがLinuxの場合、テキストモードで使用していますか?
	- → X-Windowsなどグラフィック画面表示を行うとモニタ/ドライバ/ビデオメモリ の設定により表示できない場合があります。テキストモードでの運用をお勧め します。
	- → Linux対応については、『8番街』:http://nec8.com/の"Linux on Express5800" から最新/詳細情報を取得してください。

#### Webブラウザからリモートマネージメント機能を利用する際のログイン名/パスワード を忘れてしまった

→ ログイン名やパスワード設定を忘れてしまったときにBMCコンフィグレーション ジャンパの実装位置を変更することにより、パスワードを含む各設定を工場出荷時 の状態に戻すことができます。

この操作を行うと、DianaScopeと本装置を接続するために必要なBMCの  $\blacksquare$ 重要� 設定もクリアされます。 DianaScopeをご使用の場合には、本操作を行う前にDianaScopeと接続 するための設定をFDなどに保存し、本操作後に再設定してください。 BMCの設定は、DianaScope AgentやEXPRESSBUILDERのシステム マネージメント機能で設定/保存できます。

- 1. 本装置の電源をOFFし、電源コードをコンセントから抜く。
- 2. BMCコンフィグレーションジャンパ(63ページ参照)に実装しているジャ ンパを以下のように変更する。

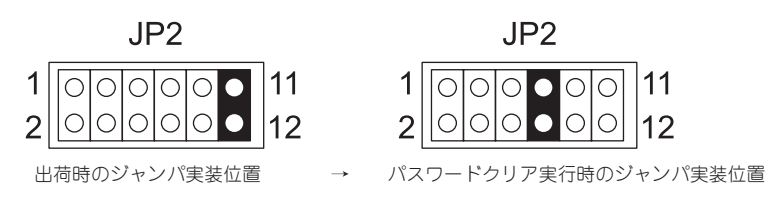

- 3. 電源コードを接続する。
- 4. 電源をOFFのまま、30秒以上持った後、電源コードをコンセントから抜く。
- 5. もう一度ジャンパ位置を出荷時の位置に戻します。各種設定が初期設定値 に戻りますので、再度設定してください。

#### 本体装置の電源をONするたびに下記のメッセージがMegaRAID Storage Manager™(MSM)ログに登録されることがある

Controller ID:a Unexpected sense PD=b:255 , CDB=0x1c, ..., Sense=0x70, 0x00, 0x06, 0x00, 0x00, 0x00, 0x00, 0x0a, 0x00, 0x00,0x00, 0x00, 0x29,...

- a: LSI Logic MegaRAID(tm) SAS PCI EXPRESS(tm) ROMBのコントローラ番号 通常は、0ですが、ディスクアレイコントローラ N8103-90をPCI-Expressのスロットに実装してい る枚数により変わります。
- b: LSI Logic MegaRAID(tm) SAS PCI EXPRESS(tm) ROMBのSASのPort番号 (1: Port 0-3, 2: Port 4-7)
- → システムの運用上、問題ありません。

### WindowsのOSをインストールしている場合、本体装置の電源をONするたびに以下 のログがイベントビューアのアプリケーションログに登録されることがある

#### アプリケーションログ

ソース: MR\_MONITOR

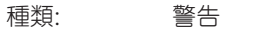

イベントID: 113

- 説明: Controller ID:a Unexpected sense PD=b:255, CDB=0x1c, ..., Sense=0x70, 0x00, 0x06, 0x00, 0x00, 0x00, 0x00, 0x0a, 0x00, 0x00,0x00, 0x00, 0x29,...
	- a: LSI Logic MegaRAID(tm) SAS PCI EXPRESS(tm) ROMBのコントローラ番号 通常は、0ですが、ディスクアレイコントローラ N8103-90をPCI-Expressのスロットに実装してい る枚数により変わります。
	- b: LSI Logic MegaRAID(tm) SAS PCI EXPRESS(tm) ROMBのSASのPort番号 (1: Port 0-3, 2: Port 4-7)
	- → システム運用上、問題ありません。

#### 運用中にSASデバイスに関する下記の警告メッセージがMegaRAID Storage Manager™(MSM)ログに登録されることがある

- □ SASデバイスに対するコマンドが異常終了したことを示します。
	- → 通常コマンドはリトライされますので問題ありません。
- □ コンフィグレーションされていないSASディスクをスロットから取り外した場合、 本ログが登録されることがあります。
	- → システム運用上問題ありません。
- □ 同一ディスクに対してこの警告メッセージが出続ける場合は、ディスクが正しく接 続されているか確認してください。
	- → それでもなおメッセージが出続ける場合は、ディスク交換を契約されている保 守サービス会社、または購入された販売店へ依頼してください。

Controller ID:a Unexpected sense PD=b:c , CDB=0xXX, ..., Sense=0xXX

- a: LSI Logic MegaRAID(tm) SAS PCI EXPRESS(tm) ROMBのコントローラ番号 通常は、0ですが、ディスクアレイコントローラ N8103-90をPCI-Expressのスロットに実装してい る枚数により変わります。
- b: LSI Logic MegaRAID(tm) SAS PCI EXPRESS(tm) ROMBのSASのPort番号 (1: Port 0-3, 2: Port 4-7)
- c: デバイスのスロット番号

## 3) WindowsのOSをインストールしている場合、運用中にSASデバイスに関するログが イベントビューアのアプリケーションログに登録されることがある

- □ SASデバイスに対するコマンドが異常終了したことを示します。 → 通常コマンドはリトライされますので問題ありません。
- □ コンフィグレーションされていないSASディスクをスロットから取り外した場合、 本ログが登録されることがあります。 → システム運用上問題ありません。
- □ 同一ディスクに対してこの警告メッセージが出続ける場合は、ディスクが正しく接 続されているか確認してください。
	- → それでもなおメッセージが出続ける場合は、ディスク交換を契約されている保 守サービス会社、または購入された販売店へ依頼してください。

#### アプリケーションログ

ソース: MR\_MONITOR

種類: 警告

イベントID: 113

- 説明: Controller ID:a Unexpected sense PD=b:c, CDB=0xXX, ..., Sense=0xXX
	- a: LSI Logic MegaRAID(tm) SAS PCI EXPRESS(tm) ROMBのコントローラ番号 通常は、0ですが、ディスクアレイコントローラ N8103-90をPCI-Expressのスロットに実装してい る枚数により変わります。
	- b: LSI Logic MegaRAID(tm) SAS PCI EXPRESS(tm) ROMBのSASのPort番号 (1: Port 0-3, 2: Port 4-7)

c: デバイスのスロット番号

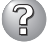

### WebBIOS™にてリビルドを実施した後、OSを起動すると下記のMegaRAID Storage Manager™(MSM)ログに登録されることがあります

Controller ID:x VD is now DEGRADED VD x.

→ システム運用上問題ありません。 ESMPRO/ServerManagerへの通報機能が設定されている場合、ポップアップ メッセージが表示されることがあります。

#### WindowsのOSをインストールしている場合、WebBIOS™にてリビルドを実施した 後、OSを起動すると下記のログがイベントビューアのアプリケーションログに登録さ れることがある

#### アプリケーションログ

- ソース: MR\_MONITOR
- 種類: エラー
- イベントID: 251
- 説明: Controller ID:x VD is now DEGRADED VD x
	- → システム運用上、問題ありません。 ESMPRO/ServerManagerへの通報機能が設定されている場合、ポップアップ メッセージが表示されることがあります。

## Windows Server 2003 x64 Editionsについて

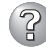

## 3 Windows Server 2003 x64 Editionsのインストールを行うと、以下のようなイ ベントログが登録される場合がある

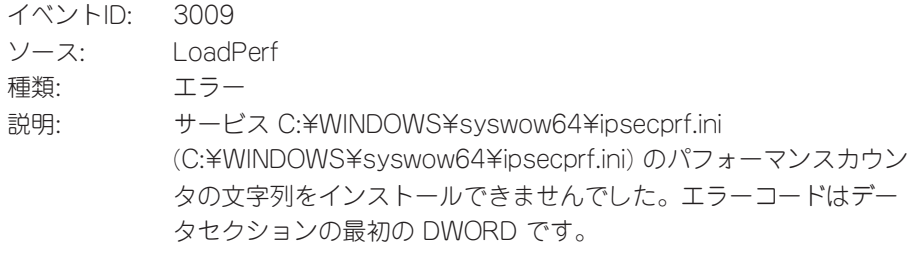

→ システム運用上、問題ありません。

#### Windows Server 2003 x64 Editionsのインストールを行うと、以下のようなイ ベントログが登録される場合がある

- イベントID: 10016
- ソース: DCOM
- 種類: エラー
- 説明: コンピュータ既定権限の設定では、CLSID{555F3418-D99E-4E51- 800A-6E89CFD8B1D7} をもつ COM サーバーアプリケーションに 対するローカルアクティブ化アクセス許可を「ユーザーNT AUTHORITY¥LOCAL SERVICE SID (S-1-5-19) 」に与えることは できません。このセキュリティのアクセス許可は、コンポーネント サービス管理ツールを使って変更できます。

→ システム運用上、問題ありません。

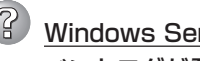

## 3) Windows Server 2003 x64 Editionsのインストールを行うと、以下のようなイ ベントログが登録される場合がある

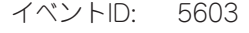

ソース: WinMgmt

種類: 警告

説明: プロバイダ Rsop Planning Mode Provider は WMI 名前空間 root¥RSOP に登録されましたが、HostingModel プロパティが指定 されませんでした。このプロバイダは LocalSystem アカウントで実 行されます。このアカウントには特権があり、プロバイダがユーザ ー要求を正しく偽装しない場合はセキュリティ違反が起こる可能性 があります。プロバイダのセキュリティの動作を確認し、プロバイ ダ登録のHostingModel プロパティを、必要な機能が実行可能な最小 限の権限を持つアカウントに更新してください。

→ システム運用上、問題ありません。

## 3 Windows Server 2003 x64 Editionsのインストールを行うと、以下のようなイ ベントログが登録される場合がある

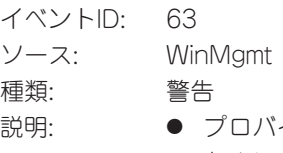

- イダ HiPerfCooker\_v1 は LocalSystem アカウントを使う ために WMI 名前空間 Root¥WMI に登録されました。このアカ ウントには特権があり、プロバイダがユーザー要求を正しく偽装 しない場合は セキュリティ違反が起こる可能性があります。
- プロバイダ WMIProv は LocalSystem アカウントを使うために WMI 名前空間 Root¥WMI に登録されました。このアカウントに は特権があり、プロバイダがユーザー要求を正しく偽装しない場 合は セキュリティ違反が起こる可能性があります。
- → システム運用上、問題ありません。

## Windows Server 2003 x64 Editionsのインストールを行うと、以下のようなイ ベントログが登録される場合がある

- ソース: Service Control Manager
- 種類: エラー
- イベントID: 7011
- 説明: Dfs サービスからのトランザクション応答の待機中にタイムアウト(30000 ミリ秒) になりました。
	- → 再起動後にこのイベントが登録されていない場合、問題ありません。

### Telnetサービスがインストールされていない

→ コンピュータ名を14文字以下にして、<Telnetサービスのインストール手順>に 従ってTelnetサービスをインストールしてください。

<Telnetサービスのインストール手順>

- 1. スタートメニューから[ファイル名を指定して実行]をクリックする。
- 2. [名前]ボックスに「tlntsvr /service」と入力し、[OK]をクリックする。
- 3. スタートメニューから[コントロールパネル]-[管理ツール]-[サービス]を開 き、サービスの一覧にTelnetサービスが登録されていることを確認する。
- \* Telnetサービスのインストール後は、コンピュータ名を15文字以上に設定し ても問題ありません。

## Windows Server 2003 R2について

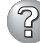

3 Windows Server 2003 R2の運用中、以下のようなイベントログが登録される場 合がある

ソース: IPMIDRV

種類: エラー

イベントID: 1001

- 説明: IPMIデバイスドライバは、IPMI BMCデバイスがシステムでサポートされ ているかどうか判断しようとしました。このドライバは、SMBIOSの Type38レコードを検索できることでIPMI BMCを検出しようとしました が、レコードが見つからないか、レコードにデバイスドライバのバージョ ンとの互換性がありませんでした。SMBIOSのType 38 レコードが見つ かっている場合は、イベントのDump Dateフィールドにこのレコードがバ イナリ表示されます。
	- → Windows Server 2003 R2において提供されている「ハードウェアの管理」を 利用している場合、上記のイベントログが登録されます。 詳細な内容については、下記サイトにある「Windows Server 2003 R2で提供 される「ハードウェアの管理」利用の手引き」参照してください。

 [NEC 8番街:テクニカルインフォメーション] http://www.express.nec.co.jp/care/techinfo/techinfo.html

編

## Windows Server 2003について

## 2 以下のイベントログが記録される

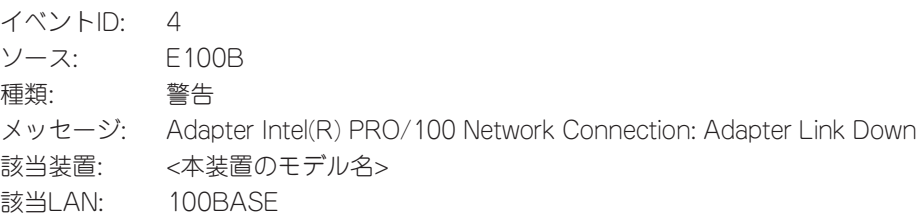

→ 本装置のLANポートにネットワークケーブルを接続していない場合に、本イベ ントログが登録される場合がありますが、LANドライバの動作には影響ありま せん。ネットワークケーブルを正しく接続すると登録されなくなります。ま た、100BASEのLANポートを使用しない場合は、デバイスマネージャ等から 100BASEのLANを無効に設定するか、BIOSの設定にて、Disableに設定を変 更することにより、登録されなくなります。

## ? 以下のメッセージが表示され、ログインできなくなった

→ Windows Server 2003では、Windows製品のライセンス認証手続きを完了し ないまま使用していると、下記のメッセージが表示されます。[はい]をえらん でWindowsのライセンス認証の手続きを実行してください。

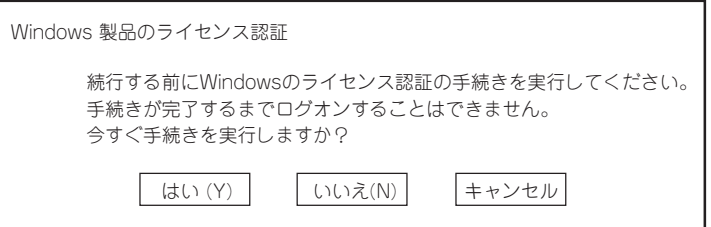

## Windows Server 2003 の運用中、イベントビューアに下記内容のEvntAgntの警 告が登録される場合がある

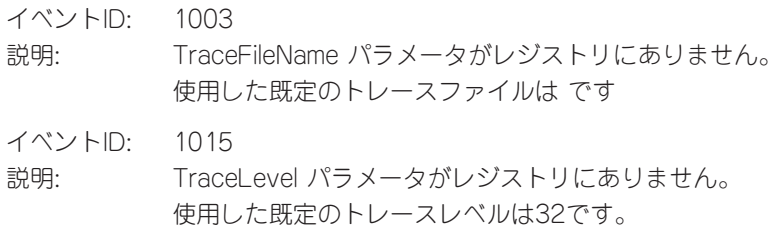

→ システム運用上、問題ありません。

## $(2)$

#### Windowsのインストール中、イベントビューアのシステムログに次のような内容の警 告が記録される

ページング操作中にデバイス ¥Device¥CdRom0上でエラーが検出されました。

→ システムの運用上、問題ありません。

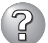

## 3 Windowsのインストール中、テキストベースのセットアップ画面で、文字化けした メッセージが表示され、インストールが続行できない

- □ 複数のハードディスクドライブを接続したり、ディスクアレイコントローラ配下に 複数のシステムドライブを作成してインストールを行っていませんか?
	- → OSをインストールするハードディスクドライブ以外のハードディスクドライブ をいったん取り外した状態でインストールを行ってください。
	- → ディスクアレイコントローラ配下のディスクにインストールする場合は、システ ムドライブを複数作成せず、1つだけ作成してインストールを行ってください。 複数のシステムドライブを作成する場合は、インストール完了後、ディスクアレ イのコンフィグレーションユーティリティを使用して追加作成してください。

Windowsのインストール中、イベントビューアのシステムログに以下のログが出力さ れる

サーバはトランスポート¥Device¥NetBT\_Tcpip\_{.....}にバインドできませんでした。

トランスポートが初期アドレスのオープンを拒否したため、初期化に失敗しました。

ネットワークの別のコンピュータが同じ名前を使用しているため、サーバーはトランスポート ¥Device¥NetbiosSmbにバインドできませんでした。サーバーを起動できませんでした。

→ ネットワークドライバの更新時に発生します。システムの運用上、問題ありま せん。

#### (၇ Windowsのインストールを正しくできない

□ インストール時の注意事項を確認していますか?

→ 15ページ(または、オンラインドキュメント)を参照してください。

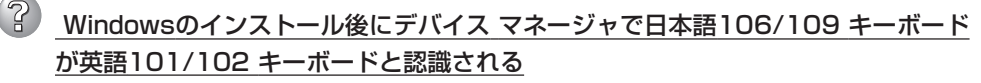

- → デバイス マネージャでは英語101/102キーボードと認識されていますが、キー ボードの入力は日本語106/109キーボードの配列で行うことができます。日本 語106/109キーボードに変更したいときは、以下の手順で変更してください。
	- 1. [スタートメニュー]から[設定]を選択し、[コントロールパネル]を起動する。
	- 2. [管理ツール]内の[コンピュータの管理]を起動し[デバイスマネージャ]をク リックする。
	- 3. [キーボード]をクリックし、以下のプロパティを開く。 101/102英語キーボードまたは、Microsoft Natural PS/2キーボード
	- 4. [ドライバ]タブの[ドライバの更新]をクリックし、[このデバイスの既知の ドライバを表示してその一覧から選択する]を選択する。
	- 5. 「このデバイス クラスのハードウェアをすべて表示」を選択し、日本語 PS/ 2キーボード(106/109キー)を選択して[次へ]をクリックする。
	- 6. ウィザードに従ってドライバを更新してコンピュータを再起動する。
	- 7. 以下のメッセージが表示された場合は、[はい]をクリックして操作を続行 する。

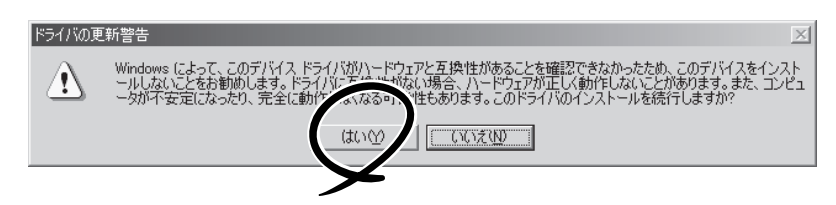

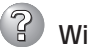

#### Windowsの動作が不安定

- □ システムのアップデートを行いましたか?
	- → OSをインストールした後にネットワークドライバをインストールすると動作が 不安定になることがあります。51ページを参照してシステムをアップデートし てください。

 $\widehat{P}$  障害発生時、「自動的に再起動する」の設定で、設定どおりに動作しない

- → 障害発生時に「自動的に再起動する」の設定にかかわらず、自動的に再起動する 場合や再起動しない場合があります。再起動しない場合は、手動で再起動して ください。
- $(2)$ ブルー画面で電源OFFができない
	- → ブルー画面で電源をOFFにする時は、強制電源OFF(強制シャットダウン: POWERスイッチを4秒間押し続ける)を行ってください。一度押しでは電源は OFFになりません。

## 3 プロセッサを増設後、起動するたびにイベントログが表示される

→ オプションのプロセッサの中 には異なるレビジョン(ステッ ピング)のものが含まれている 場合があります。異なるレビ ジョンのプロセッサを混在し て取り付けた場合、Windows ではイベントビューアのシス テムログに右図のようなログ が表示されますが、動作には 問題ありません。

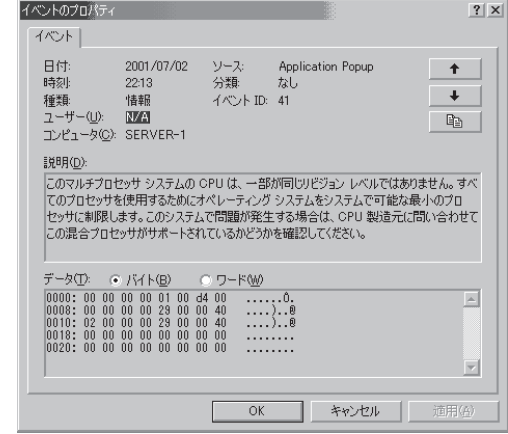

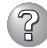

[システムプロパティ]の[全般]タブの中でプロセッサの名称がずれて表示される

→ 本装置の動作には問題ありません。

2 運用中に、システムイベントログに次のような内容のエラー、および警告が記録され る

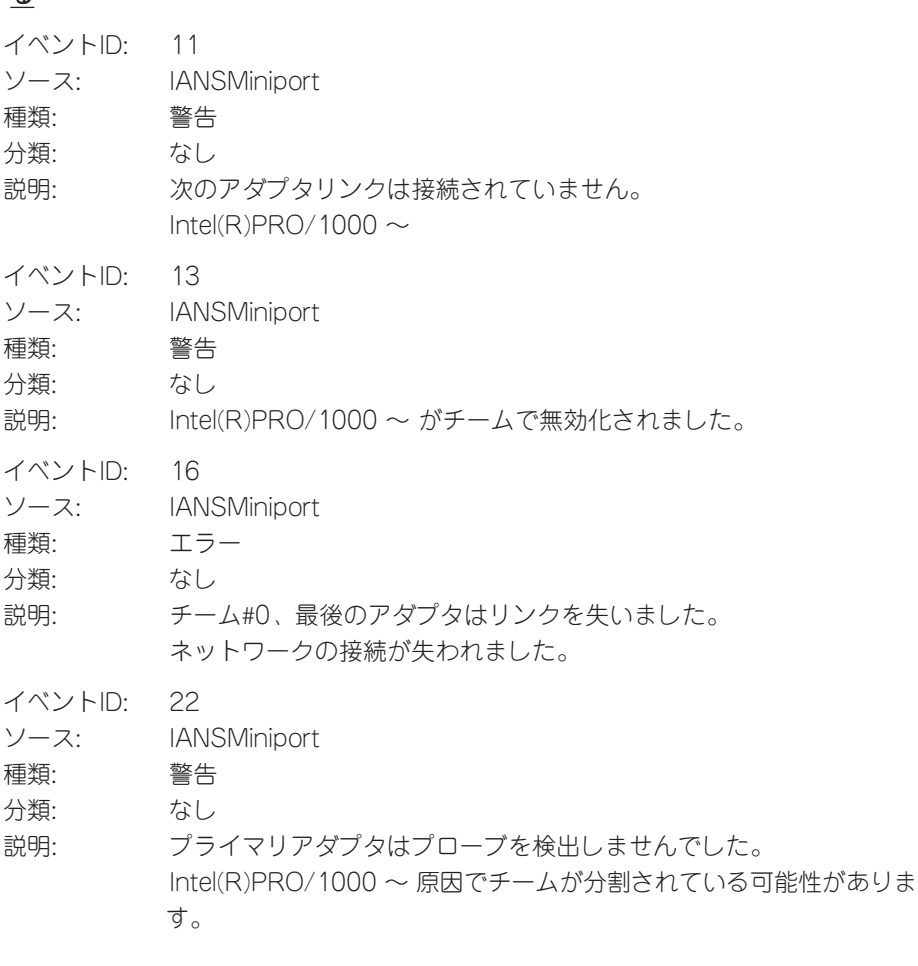

→ Teamingの設定をした場合、システム起動時に上記のイベントログが記録され ますが、LANドライバの動作上問題ありません。

## EXPRESSBUILDERについて

EXPRESSBUILDERから本装置を起動できない場合は、次の点について確認してください。

- □ POSTの実行中にEXPRESSBUILDERをセットし、再起動しましたか?
	- → POSTを実行中にEXPRESSBUILDERをセットし、再起動しないとエラーメッセージ が表示されたり、OSが起動したりします。
- □ BIOSのセットアップを間違えていませんか?
	- → 本装置のBIOSセットアップユーティリティでブートデバイスの起動順序を設定する ことができます。BIOSセットアップユーティリティでDVD-ROMドライブが最初に 起動するよう順序を変更してください。 <確認するメニュー:「Boot」>

EXPRESSBUILDER実行中、何らかの障害が発生すると、以下のようなメッセージが表示さ れます。メッセージを記録して保守サービス会社に連絡してください。

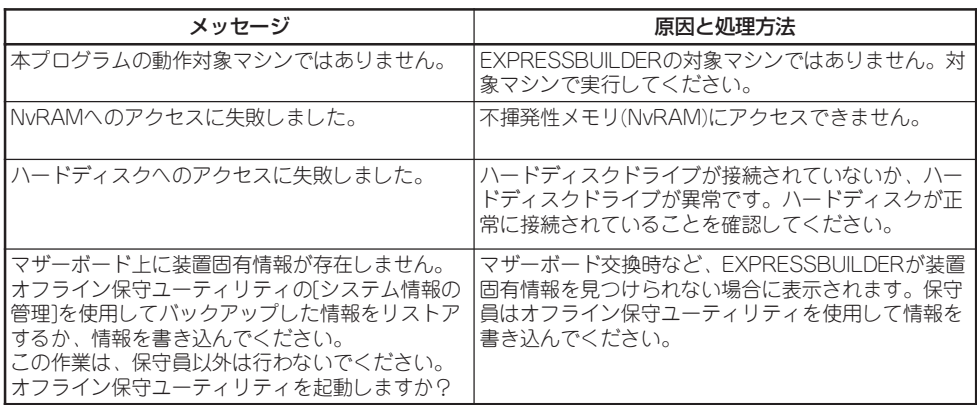

この他にもシームレスセットアップでディスクアレイ構築時やシステム診断を実行したとき に障害を検出するとエラーメッセージが表示されます。表示されたメッセージをメモし、保 守サービス会社までご連絡ください。

ディスクアレイに関するセットアップ中に障害を検出するとディスクアレイのセットアップ をスキップします。このようなメッセージが現れた場合は、ディスクアレイコントローラま たはハードディスクドライブに障害が発生している可能性があります。保守サービス会社に 保守を依頼してください。

## シームレスセットアップについて

OK

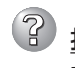

2 指定したパーティションサイズよりも小さい容量のハードディスクドライブを使用し てインストールしようとしたときに以下のメッセージが表示された

指定されたパーティションサイズはハードディスクの確保可能な容量を超えています。 セットアップは確保できる最大サイズでパーティションを作成しました。 セットアップを続行します。

→ 異常ではありません。<Enter>キーを押してインストールを続けてください。

CD-ROMからファイルをコピー中またはCD-ROMをチェック中に画面表示が乱れた

→ <R>キーを押してください。<R>キーを押しても何度も表示されるときは、 シームレスセットアップをはじめからやり直してください。それでも同じ結果 が出たときは保守サービス会社に連絡して、DVD-ROMドライブの点検を依頼 してください。

 $\mathbb{R}$ 

 $\mathbb{Z}$ 

自動インストールが中断し、セットアップ情報を入力するように求められた

→ 設定したセットアップ情報に間違いがあります。メッセージに従って正しい値 を入力してください。インストールをキャンセルする必要はありません。 Windowsではセットアップの最後のリブートで再度、<Enter>キーの入力を要 求されることがあります。

運

## 3 「コンピュータの役割」画面で[終了]が表示される

→ ここで「終了」をクリックすると、その後の設定はシームレスセットアップの既 定値を自動的に選択して、インストールを行います。

<Windows Server 2003の既定値>

ネットワークプロトコルの設定

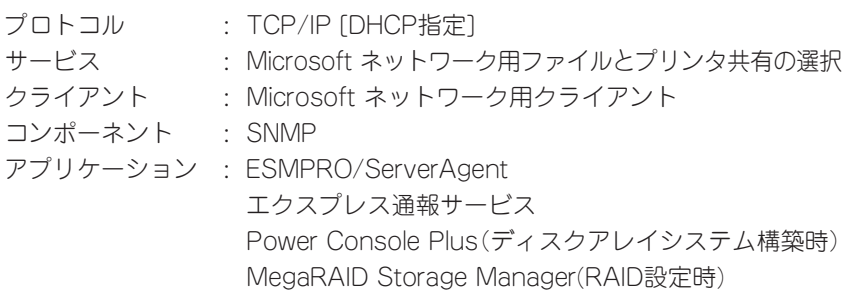

## 2 「コンピュータの役割」画面で[終了]が表示されない

- → 作成済みのセットアップ情報ファイルをロードした場合は表示されません。
- → [終了]は、最初に「コンピュータの役割]画面に移ったときにのみ表示されま す。一度でも[コンピュータの役割]から先の画面に進むと[戻る]を使用して、 [コンピュータの役割]画面に戻っても、[終了]は表示されません。

#### 「パーティションの使用方法」で「既存パーティションを使用する」を選択したのにディスクの全領域 がOS領域としてインストールされている

- □ 流用するパーティション以外(保守領域を除く)にパーティションが存在しました か?
	- → 流用するパーティション以外にパーティションが存在しなかったとき全領域を 確保してWindowsをインストールします。

#### $(2)$ ドメインに参加するように設定したのに、ワークグループでインストールされている

- → インストール中、ドメインの参加に失敗した場合、ワークグループでセットアッ プします。コントロールパネル→システムからドメインの参加設定を行ってくだ さい。
- □ ホスト名に2バイト文字を使用していませんか?
	- → Windows Server 2003 の場合、ホスト名に2バイト文字を使用するとドメイ ンの参加に失敗します。失敗した場合は、コントロールパネル→システムから ドメインの 参加設定を行ってください。

## パーティションサイズに大きな値を指定したのに、実際にWindowsを起動してみる と、4095MBでシステムパーティションが作成されている

- □「パーティションサイズ|で実領域以上の値を設定していませんか?
	- → 全領域(保守領域を除く)を1パーティションで作成したい場合は「全領域」を設定 するようにしてください。

## 2 2GB以上のパーティションにNTFSでインストールしたのにクラスタサイズが512バ イトでインストールされる

→ シームレスセットアップの仕様です。512バイト以外のクラスタサイズでイン ストールしたい場合は、マニュアルセットアップをしてください。

(?ි ディスプレイの解像度として指定したものと違う解像度でWindowsが起動した

> → ディスプレイの解像度は、指定された設定が使用できなかった場合、それに近 い設定かまたはドライバのデフォルト値が使用されます。

### 間違ったプロダクトID/CDキーを入力してしまった

→ 間違ったプロダクトID/CDキーを入力しても、自動インストールは開始します。 しかし、自動インストール中にストップ、再入力を促されます。また、この場 合、自動インストール中のGUIセットアップ終了のリブート時に入力要求が発生 します。これら2回の入力を行えば、Windowsのセットアップには問題はありま せん。

## 2 ネットワークアダプタの詳細設定ができない

→ シームレスセットアップでは、ネットワークアダプタの詳細設定は行えませ ん。Windowsの起動後、コントロールパネルから設定してください。

#### シームレスセットアップで設定しなかったネットワークアダプタの設定が行われて Windowsが起動した

→ Windowsは認識したネットワークアダプタは既定値に設定してインストールし ます。設定の変更は、Windowsの起動後、コントロールパネルから行えます。 また、シームレスセットアップで設定したが、実際に接続されていなかった場 合、アダプタのセットアップは行われませんが、プロトコルのインストールだ けは行われます。

## 3) 複数枚ネットワークアダプタを装着し、アダプタごとに違うプロトコルを設定したの に、どのアダプタもすべてのプロトコルが設定されている

→ 仕様です。各アダプタにはインストールされたプロトコルすべてが使用できる ように設定されます。シームレスセットアップで設定できないものは、すべて 既定値になります。

#### 複数枚ネットワークアダプタを設定したとき、TCP/IPプロトコルの詳細設定がすべ てDHCPを使用するになっている

→ 複数枚のネットワークアダプタを設定したときに、プロトコルの詳細設定がす べて既定値になることがあります。コントロールパネルから詳細設定を行って ください。

### ネットワークアダプタを複数枚接続していないのにプロトコルの詳細設定がすべてデ フォルト設定になっている(例: TCP/IPの場合IPアドレス設定したのにDHCP設定に なっているなど)

運

- □ 複数のプロトコルを設定していませんか?
	- → この場合、複数のネットワークアダプタを接続したときと同じ状態になるた め、プロトコルの詳細設定がデフォルト設定になってしまいます。

OS起動後にコントロールパネルから詳細設定を行ってください。

## シームレスセットアップ中、「OS差分モジュールのコピー」もしくは「OS CD-ROM の挿入」時に以下のメッセージが表示され、セットアップが中断する

Bad Command or filename Insufficient disk space

→ 以下の手順に従ってSCSIコントローラのBIOSの設定を確認してください。 本書に記載されていないSCSIコントローラの手順については、SCSIコント ローラの説明書を参照し「Int13 Extensions」の設定を確認してください。

<AIC-7892の場合>

- 1. POST中にAIC-7892が表示されたら<Ctrl>+<A>キーを押す。
	- \* POST中に <Ctrl>キーと他のキーとを同時に押した後、稀にキー操作が 不正となります。その場合、もう一度 <Ctrl>キーを押すと復旧します。
- 2. 「Configure/View Host Adapter Settings」を選択する。
- 3. 「Advanced Configuration Options」で<Enter>キーを押す。
- 4. 「BIOS Support for Int13 Extensions」を「Enabled」に変更する。
- 5. BIOSのメニューを終了し、システムを再起動する。
- 6. シームレスセットアップを実行する。

## 2 シームレスセットア<u>ップ中、「パーティションの作成」時にセットアップが中断する</u>

- □ OSをインストールするハードディスクドライブ以外のハードディスクドライブを 接続していませんか?
	- → OSをインストールするハードディスクドライブ以外のハードディスクドライブ を取り外し、シームレスセットアップを行ってください。

## 3 シームレスセットアップを使用できない

→ Microsoft Windows Server 2003 x64 Editions では、シームレスセットアッ プを使用できません。再セットアップする場合は、「Microsoft Windows Server 2003 x64 Edition インストレーションサプリメントガイド」を参照し、 「マニュアルセットアップ」を使用してください。

## マスターコントロールメニューについて

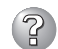

## 2 オンラインドキュメントが読めない

- □ Adobe Readerが正しくインストールされていますか?
	- → オンラインドキュメントの文書の一部は、PDFファイル形式で提供されていま す。あらかじめAdobe Readerをインストールしておいてください。
- □ 使用しているOSはWindows XP SP2ですか?
	- → SP2にてオンラインドキュメントを表示しようとすると、ブラウザ上に以下の ような情報バーが表示されることがあります。

「セキュリティ保護のため、コンピュータにアクセスできるアクティブコンテン ツは表示されないよう、Internet Explorerで制限されています。オプションを 表示するには、ここをクリックしてください...」

この場合、以下の手順にてドキュメントを表示させてください。

- 1. 情報バーをクリックする。 ショートカットメニューが現れます。
- 2. ショートカットメニューから、「ブロックされているコンテンツを許可」を 選択する。 「セキュリティの警告」ダイアログボックスが表示されます。
- 3. ダイアログボックスにて「はい」を選択する。

## 2 マスターコントロールメニューが表示されない

□ ご使用のシステムは、Windows NT 4.0以降またはWindows 95以降ですか?

- → 本プログラムは、Windows NT 4.0/Windows 95より前のバージョンでは動 作しません。
- □ <Shift>キーを押していませんか?
	- → <Shift>キーを押しながらCD-ROMをセットすると、Autorun機能がキャンセ ルされます。
- □ システムの状態は問題ありませんか?
	- → システムのレジストリ設定やCD-ROMをセットするタイミングによってはメ ニューが起動しない場合があります。そのような場合は、CD-ROMの ¥MC¥1ST.EXEをエクスプローラ等から実行してください。
- □ ご使用の環境は正しいですか?
	- → オペレーティングシステムが英語バージョンの場合、メニューは英語で表示さ れます。日本語メニューを起動させたい場合は、日本語バージョンのオペレー ティングシステムにて動作させてください。

2 メニュー項目がグレイ表示される

- □ ご使用の環境は正しいですか?
	- → Administrator権限のないユーザーでログインした場合や、本装置以外の装置上 で実行した場合など、ご使用の環境がソフトウェアのインストール環境に合致 しないとき、メニュー項目がグレイ表示されます。適切な装置、ユーザーにて ログイン後、再度実行してください。

## ExpressPicnicについて

#### $(2)$ セットアップ情報の設定でExpressPicnicウィンドウのビットマップが正しく表示さ れない(Trekkingコマンド使用時)

- → ディスプレイの設定の色数が256色未満の場合はビットマップが正しく表示さ れていませんが、セットアップ情報は正しく表示できます。
- ?) Point To Point トンネリング プロトコルの設定ができない
	- → 現在サポートしていません。インストール後、コントロールパネルから設定を 行ってください。この場合、リブートは必要ありません。

### ネットワークアダプタの詳細設定ができない

→ ExpressPicnicでは、ネットワークアダプタの詳細設定は行えません。 Windowsの起動後、コントロールパネルから設定してください。

## Windows Server 2003 x64 EditionやWindows Server 2003の情報を採取で きない

→ ExpressPicnicの仕様です。「稼動機からの情報採取」で採取できる情報は、 Windows 2000で動作している装置の情報のみです。

## ディスクアレイについて

ディスクアレイを構成している本装置がうまく動作しない時や、ユーティリティが正しく機 能しないときは次の点について確認してください。また、該当する項目があったときは、処 理方法に従った操作をしてください。

## OSをインストールできない

□ ディスクアレイコントローラのコンフィグレーションを行いましたか?

→ MegaRAID Configuration Utilityまたは、WebBIOSを使って正しくコンフィグ レーションしてください。

## 2 OSを起動できない

- □ ディスクアレイコントローラのBIOS設定が変更されていませんか?
	- → MegaRAID Configuration Utilityを使って正しく設定してください。
- □ POSTで、ディスクアレイコントローラを認識していますか?
	- → ディスクアレイコントローラが正しく接続されていることを認識してから電源 をONにしてください。
	- → 正しく接続していても認識されない場合は、ディスクアレイコントローラの故 障が考えられます。契約されている保守サービス会社または購入された販売店 へ連絡してください。

## ? リビルドができない

- □ リビルドするハードディスクドライブの容量が少なくありませんか? → 故障したハードディスクドライブと同じ容量のディスクを使用してください。
- □ RAID構成が、RAID0ではありませんか?
	- → RAID0には冗長性がないため、リビルドはできません。FAILになったハード ディスクドライブを交換して、再度コンフィグレーション情報を作成し、イニ シャライズを行ってからバックアップデータを使用して復旧してください。

## 2 オートリビルドができない

- □ ハードディスクドライブを交換(ホットスワップ)するときに十分な時間を空けまし たか?
	- → オートリビルドを機能させるためには、ハードディスクドライブを取り出して から取り付けるまでの間に60秒以上の時間を空けてください。
- □ 設定を間違えていませんか?
	- → MegaRAID Configuration Utilityを使って、オートリビルドの設定を確認して ください。TOPメニュー→「Objects」→「Adapter」→「Auto Rebuild」

### ハードディスクドライブがFailになった

- → 契約されている保守サービス会社または購入された販売店へ連絡してくださ  $\left( \cdot \right)$
- 整合性チェックが実行できない
	- □ バーチャルディスクが「Degraded」になっていませんか?
		- → 故障しているハードディスクドライブを交換し、リビルドを実施してくださ  $\cup$
	- □ バーチャルディスクのRAIDレベルがRAID0ではありませんか?
		- → RAID0は冗長性がないため整合性チェックができません。

## オンボードRAID(Mega RAID ROMB)用バッテリについて

- 1. 定期的にバッテリの放充電を行うため(初期設定は30日毎)、次のメッセージが警告とし てイベントログ(アプリケーション)に出力される場合がありますが運用上の問題はありま せん。
	- ・ MegaRAID Storage Manager™(MSM)ログ Controller ID:x Battery is discharging.
	- ・ アプリケーションログ

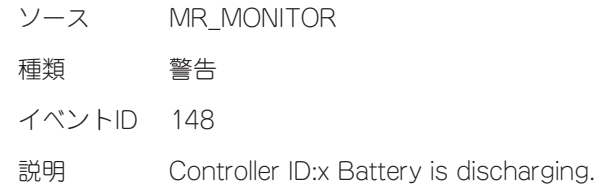

- ・ MegaRAID Storage Manager™(MSM)ログ Controller ID:x BBU disables; changing WB logical drives to WT.
- ・ アプリケーションログ(Application event log)

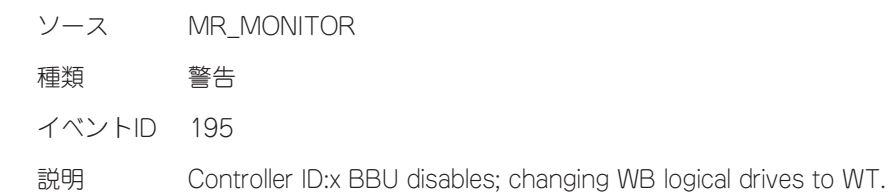

- 2. バッテリを交換した後および装置導入時は、充電ならびに、放充電が行われます。次の メッセージが警告としてイベントログ(アプリケーション)に出力される場合がありますが 運用上の問題はありません。
	- ・ MegaRAID Storage Manager™(MSM)ログ Controller ID:x Battery requires reconditioning; please initiate a LEARN cycle.
	- ・ アプリケーションログ(Application event log)

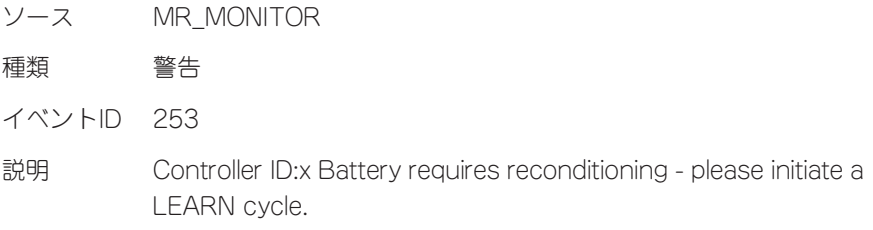

3. 定期的にバッテリの放充電を行うため(初期設定は30日毎)、このサイクルを実施してい る期間、POST中に次のメッセージが出力される場合がありますが運用上の問題はあり ません。

Your battery is bad or missing, and you have VDs configured for write-back mode. Because the battery is not usable, these VDs will actually run in write-through mode until the battery is replaced.

The following VDs are affected : xx,xx,xx,xx,xx,xx

4. バッテリを交換した後は、充電ならびに、放充電が行われます。このサイクルを実施し ている期間、POST中に次のメッセージが出力される場合がありますが運用上の問題は ありません。

Your battery is bad or missing, and you have VDs configured for write-back mode. Because the battery is not usable, these VDs will actually run in write-through mode until the battery is replaced.

The following VDs are affected : xx,xx,xx,xx,xx,xx

5. POST中に以下のメッセージが表示される。

The battery hardware is missing or malfunctioning, or the battery is unplugged. If you continue to boot the system, the battery-backed cache will not function. Please contact technical support for assistance.

Press "D" to disable this warning (if your controller does not have abattery).

オンボードRAID(MegaRAID ROMB)のバッテリの故障が考えられます。契約されてい る保守サービス会社、または購入された販売店へ連絡してください。

6. オンボードRAID(MegaRAID ROMB)のバッテリが認識されない、またはPOSTにて以下 のメッセージが表示される。

Your battery is bad or missing, and you have VDs configured for write-back mode. Because the battery is not usable, these VDs will actually run in write-through mode until the battery is replaced.

The following VDs are affected : xx

Press any key to continue.

- □ バッテリの充電率が低い可能性があります。
	- → バッテリを充電するために数時間システムを通電した後、再度POSTメッセー ジを確認してください。 WebBIOSを使用してバッテリステータス画面で確認することができます。 上記の処置を実施しても認識されない場合は、バッテリの故障または寿命の可 能性があります。バッテリの製品寿命は約2年です。契約されている保守サービ ス会社、または購入された販売店へ連絡してください。

## ESMPROについて

#### ESMPRO/ServerAgent(Windows版)について

→ 添付の「EXPRESSBUILDER」CD-ROM内のオンラインドキュメント 「ESMPRO/ServerAgent(Windows版)インストレーションガイド」でトラブル の回避方法やその他の補足説明が記載されています。参照してください。

#### ESMPRO/ServerManagerについて

→ 添付の「EXPRESSBUILDER ICD-ROM内のオンラインドキュメント 「ESMPRO/ServerManagerインストレーションガイド」でトラブルの回避方法 やその他の補足説明が記載されています。参照してください。

# **障害情報の採取**

万一障害が起きた場合、次の方法でさまざまな障害発生時の情報を採取することができま す。

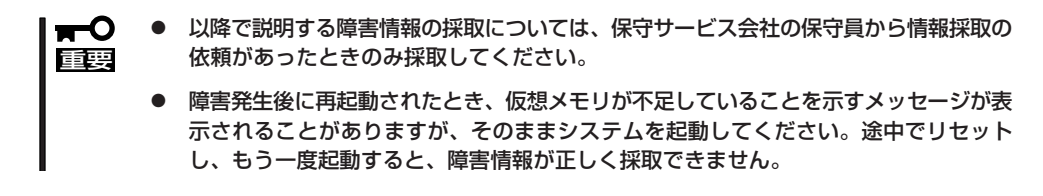

## イベントログの採取

本装置に起きたさまざまな事象(イベント)のログを採取します。

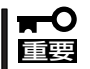

STOPエラーやシステムエラー、ストールが起きている場合はいったん再起動してから作 業を始めます。

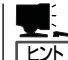

オプションのプロセッサの中には異 なるレビジョン(ステッピング)のも のが含まれている場合があります。 異なるレビジョンのプロセッサを混 在して取り付けた場合、Windows ではイベントビューアのシステムロ グに以下のようなログが表示されま すが、動作には問題ありません。

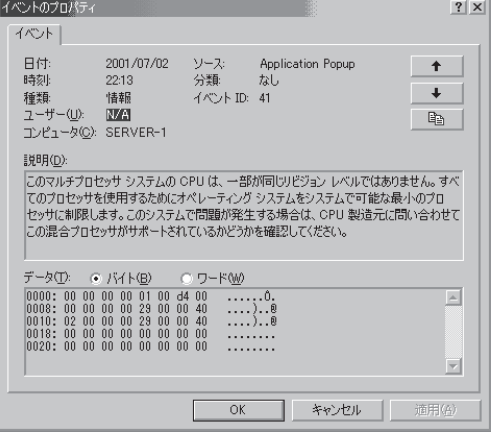

- 1. コントロールパネルから[管理ツール]-[イベントビューア]をクリックする。
- 2. 採取するログの種類を選択する。

[アプリケーション ログ]には起動していたアプリケーションに関連するイベントが記録されてい ます。[セキュリティ ログ]にはセキュリティに関連するイベントが記録されています。[システ ム ログ]にはWindowsのシステム構成要素で発生したイベントが記録されています。

3. [操作]メニューの[ログファイルの名前を 付けて保存]コマンドをクリックする。

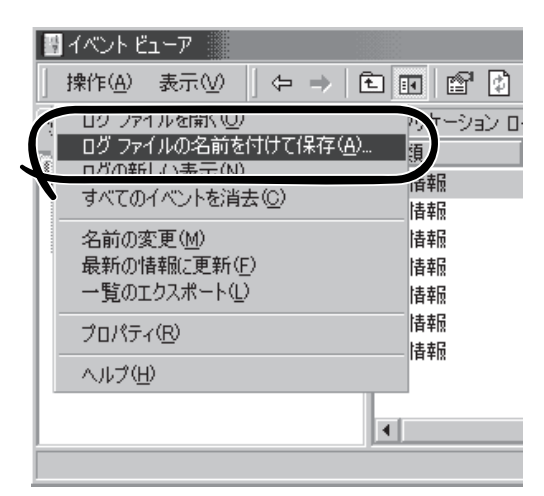

- 4. [ファイル名]ボックスに保存するアーカイブログファイルの名前を入力する。
- 5. [ファイルの種類]リストボックスで保存するログファイルの形式を選択し、[OK]をクリックす る。

詳細についてはWindowsのオンラインヘルプを参照してください。

## 構成情報の採取

本装置のハードウェア構成や内部設定情報などを採取します。 情報の採取には「診断プログラム」を使用します。

#### STOPエラーやシステムエラー、ストールが起きている場合はいったん再起動してから作  $\blacksquare$ 業を始めます。 重要�

- 1. スタートメニューの[設定]をポイントし、[コントロールパネル]をクリックする。 [コントロールパネル]ダイアログボックスが表示されます。
- 2. [管理ツール]アイコンをダブルクリックし、[コンピュータの管理]アイコンをダブルクリックす る。 [コンピュータの管理]ダイアログボックスが表示されます。
- 3. [システムツール]-[システム情報]をクリックする。

4. [操作]メニューの[システム情報ファイル として保存]コマンドをクリックする。

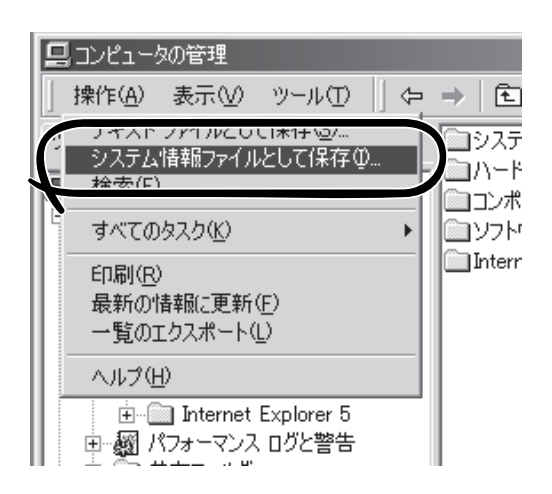

- 5. [ファイル名]ボックスに保存するファイルの名前を入力する。
- 6. [保存]をクリックする。

## ワトソン博士の診断情報の採取

ワトソン博士を使って、アプリケーションエラーに関連する診断情報を採取します。 診断情報の保存先は任意で設定できます。詳しくは「導入編」の「ワトソン博士の設定」を参照 してください。

## メモリダンプの採取

障害が起きたときのメモリの内容をダンプし、採取します。ダンプをDATに保存した場合 は、ラベルに「NTBackup」で保存したか「ARCServe」で保存したかを記載しておいてくださ い。診断情報の保存先は任意で設定できます。詳しくは「メモリダンプ(デバッグ情報)の設 定」を参照してください。

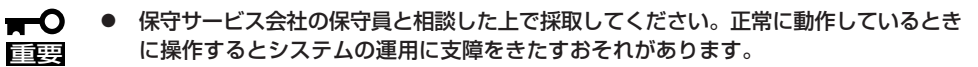

● 障害の発生後に再起動したときに仮想メモリが不足していることを示すメッセージが表 示される場合がありますが、そのまま起動してください。途中でリセットして起動し直 すと、データを正しくダンプできない場合があります。

#### 採取のための準備

DUMPスイッチを押してダンプを実行した後に本装置をリセットできなくなる場合がありま す。この場合、強制シャットダウン(311ページ参照)で本装置を強制的にリセットしなけれ ばならなくなりますが、BIOSセットアップユーティリティ「SETUP」の「Security」メニュー の「Power Switch Inhibit」を「Enabled」に設定しておくと、POWERスイッチの機能が無効 になるため、強制シャットダウンができなくなります。

万一の場合、強制シャットダウンで本装置をリセットできるように次の手順に従って本装置 の設定を変更しておいてください。

- 1. 本装置の電源をONにして、BIOSセットアップユーティリティ「SETUP」を起動する(183ページ 参照)。
- 2. 「Security」メニューの「Power Switch Inhibit」を「Disabled」に設定する。
- 3. 設定内容を保存して、SETUPを終了する。

### メモリダンプの採取

障害が発生し、メモリダンプを採取したいときにDUMPスイッチを押してください。スイッ チを押すときには金属製のピン(太めのゼムクリップを引き伸ばして代用可)をスイッチ穴に 差し込んでスイッチを押します。

スイッチを押すと、メモリダンプは設定されている保存先に保存されます(プロセッサがス トールした場合などではメモリダンプを採取できない場合があります)。

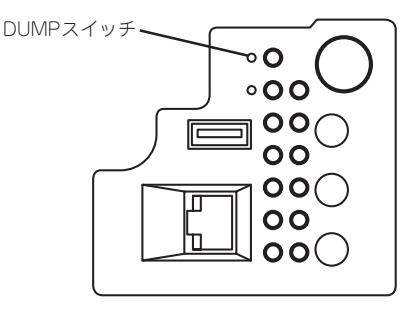

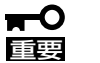

つま楊枝やプラスチックなど折れやすいものを使用しないで ください。また、ピンの長さが25mm以上のものを使って ください。

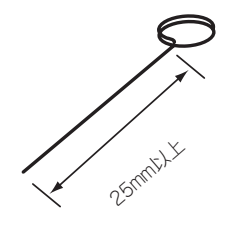

## IPMI情報のバックアップ

IPMI情報を採取します。情報を採取するためには、ESMPRO/ServerAgentがインストール されていなければなりません。

1. スタートメニューから[プログラム]-[ESMPRO ServerAgent]-[ESRASユーティリティ]を選 ぶ。

[ESRASユーティリティ]ウィンドウが表示されます。

2. ツリービューより[最新情報]を選択し て、ローカルコンピュータの情報を取得 する。

データが表示されれば取得ができたこと になります。

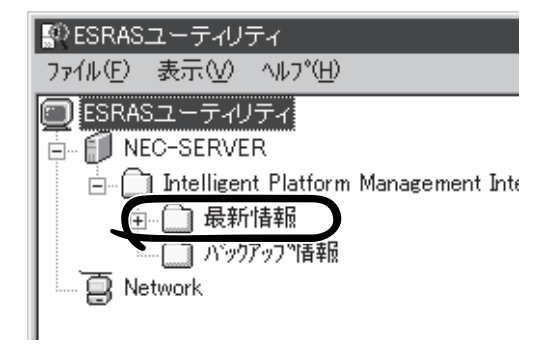

3. [ファイル]メニューから[現在のIPMI情報 をバックアップする]をクリックする。

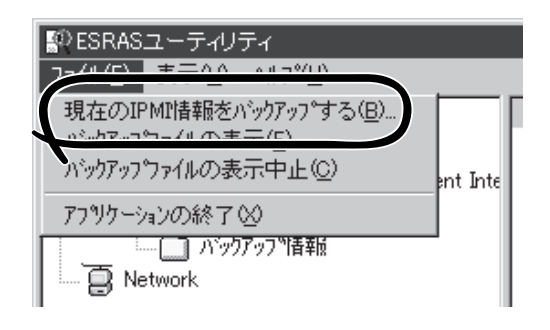

- 4. バックアップ対象のコンピュータ名を確 認する。
- 5. 退避するバックアップファイル名と保存 する場所を指定して[バックアップ]をク リックする。

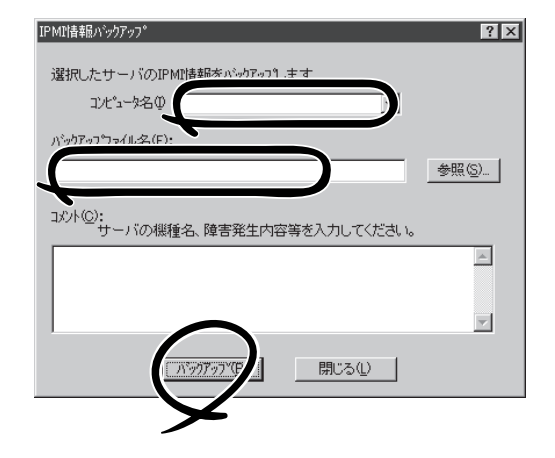

# **システムの修復**

OSを動作させるために必要なファイルが破損した場合は、「修復プロセス」を使ってシステ ムを修復してください。

- システムの修復後51ページの「システムのアップデート」を参照して必ずシステムを  $\blacksquare$ アップデートしてください。また、Windowsの場合は、システムのアップデートに加 重要� え、各種ドライバをアップデートしてください。詳しくはオンラインドキュメント「イ ンストレーションサプリメントガイド」の「ドライバのインストールと詳細設定」を参照 してください。
	- ⓦ ハードディスクドライブが認識できない場合は、システムの修復はできません。

## 修復手順 -Windows Server 2003 x64 Editions. Windows Server 2003-

何らかの原因でシステムを移動できなくなった場合は、回復コンソールを使用してシステム の修復を行います。ただし、この方法は詳しい知識のあるユーザーや管理者以外にはお勧め できません。詳細については、オンラインヘルプを参照してください。

# **オフライン保守ユーティリティ**

オフライン保守ユーティリティは、本製品の予防保守、障害解析を行うためのユーティリティです。 ESMPROが起動できないような障害が本製品に起きた場合は、オフライン保守ユーティリティを使って障 害原因の確認ができます。

- ⓦ オフライン保守ユーティリティは通常、保守員が使用するプログラムです。オフライン ПÛ 保守ユーティリティを起動すると、メニューにヘルプ(機能や操作方法を示す説明)があ 重要� りますが、無理な操作をせずにオフライン保守ユーティリティの操作を熟知している保 守サービス会社に連絡して、保守員の指示に従って操作してください。
	- ⓦ オフライン保守ユーティリティが起動すると、クライアントから本製品へアクセスでき なくなります。

# **オフライン保守ユーティリティの起動方法**

オフライン保守ユーティリティは次の方法で起動することができます。

● EXPRESSBUILDERからの起動

「EXPRESSBUILDERトップメニュー」から「ツール」-「オフライン保守ユーティリティ」 の順に選択すると、CD-ROMよりオフライン保守ユーティリティが起動します。

● フロッピーディスクからの起動

「EXPRESSBUILDERトップメニュー」の「ツール」-「サポートディスクの作成」で作成し た「オフライン保守ユーティリティ起動FD」をセットして起動すると、オフライン保守 ユーティリティが起動します。

● 手動起動(F4キー)

オフライン保守ユーティリティをインストール後、POST画面で<F4>キーを押すと、 ディスクよりオフライン保守ユーティリティが起動します。

# **オフライン保守ユーティリティの機能**

オフライン保守ユーティリティを起動すると、以下の機能を実行できます(起動方法により、 実行できる機能は異なります)。

#### ● IPMI情報の表示

IPMI(Intelligent Platform Management Interface)におけるシステムイベントログ (SEL)、センサ装置情報(SDR)、保守交換部品情報(FRU)の表示やバックアップをしま す。

本機能により、本製品で起こった障害や各種イベントを調査し、交換部品を特定するこ とができます。

#### ● BIOSセットアップ情報の表示

BIOSの現在の設定値をテキストファイルへ出力します。

#### ● システム情報の表示

プロセッサ(CPU)やBIOSなどに関する情報を表示したり、テキストファイルへ出力した りします。

#### ● システム情報の管理

お客様の本装置固有の情報や設定のバックアップ(退避)をします。バックアップをして おかないと、ボードの修理や交換の際に本装置固有の情報や設定を復旧できなくなりま す。

ヒント� システム情報のバックアップの方法については、51ページで説明しています。なお、リ ストア(復旧)は操作を熟知した保守員以外は行わないでください。

#### ● 各種ユーティリティの起動

EXPRESSBUILDERから保守用パーティションにインストールされた以下のユーティリ ティを起動することができます。

- システムマネージメント機能
- システム診断
- 保守用パーティションの更新
- 筐体識別

本装置のランプ、ブザー等で、本装置を識別できるようにします。 ラックに複数台の本装置が設置された局面で装置を識別するときなどに便利です。

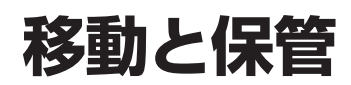

本装置を移動・保管するときは次の手順に従ってください。

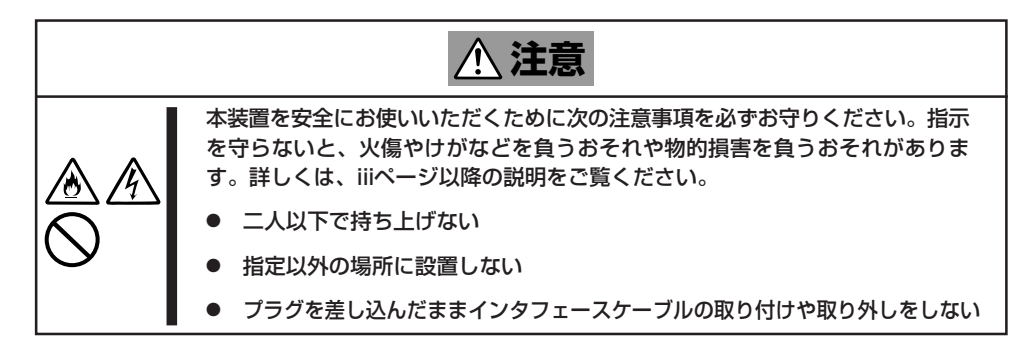

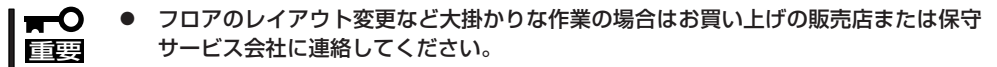

- ハードディスクドライブに保存されている大切なデータはバックアップをとっておいて ください。
- ハードディスクドライブを内蔵している場合はハードディスクドライブに衝撃を与えな いように注意して本装置を移動させてください。
- ⓦ 再度、運用する際、内蔵機器や本装置を正しく動作させるためにも室温を保てる場所に 保管することをお勧めします。 本装置を保管する場合は、保管環境条件(温度:-10℃~55℃、湿度:20%~80%) を守って保管してください(ただし、結露しないこと)。
- 1. フロッピーディスク、CD-ROMをセットしている場合は本装置から取り出す。
- 2. 本装置の電源をOFF(POWERランプ消灯)にする。
- 3. 本装置の電源コードをコンセントから抜く。
- 4. 本装置に接続しているケーブルをすべて取り外す。
- 5. 92ページを参照してラックから取り出す。
- 6. 3人以上で本装置の底面を持って運ぶ。

## 重要�

本装置の前面のフロントベゼルを持って、持ち上げないでください。フロントベゼルが外れて 落下し、けがをしたり本装置を破損してしまいます。

7. 本装置に傷がついたり、衝撃や振動を受けたりしないようしっかりと梱包する。

輸送後や保管後、本装置を再び運用する場合は、運用前にシステム時計の確認・調整をして ください。システム時計を調整しても時間の経過と共に著しい遅れや進みが生じる場合は、 お買い求めの販売店、または保守サービス会社に保守を依頼してください。本装置、およ び、内蔵型のオプション機器は、寒い場所から暖かい場所に急に持ち込むと結露が発生し、 そのまま使用すると誤動作や故障の原因となります。本装置の移動後や保管後、再び運用す る場合は、使用環境に十分なじませてからお使いください。

# **ユーザーサポート**

アフターサービスをお受けになる前に、保証およびサービスの内容について確認してください。

# **本装置の保証について**

本装置には『保証書』が添付されています。『保証書』は販売店で所定事項を記入してお渡しし ますので、記載内容を確認のうえ、大切に保管してください。保証期間中に故障が発生した 場合は、『保証書』の記載内容にもとづき無償修理いたします。詳しくは『保証書』およびこの 後の「保守サービスについて」をご覧ください。

保証期間後の修理についてはお買い求めの販売店、最寄りのNECまたは保守サービス会社に 連絡してください。

- NEC製以外(サードパーティ)の製品またはNECが認定していない装置やインタフェー mО スケーブルを使用したために起きた本装置の故障については、その責任を負いかねます 重要� のでご了承ください。
	- ⓦ 本装置に、製品の形式、SERIAL No.(号機番号)、定格、製造業者名、製造国が明記さ れた銘板が貼ってあります。販売店にお問い合わせする際にこの内容をお伝えくださ い。また銘板の号機番号と保証書の保証番号が一致していませんと、装置が保証期間内 に故障した場合でも、保証を受けられないことがありますのでご確認ください。万一違 う場合は、販売店にご連絡ください。

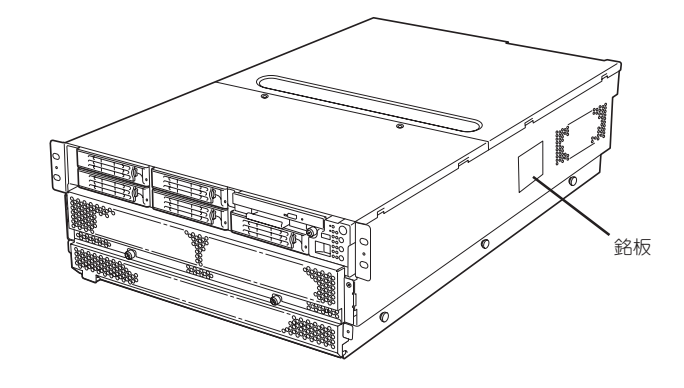

# **バッテリの保証について**

本装置には、内蔵の時計用とオンボードRAID用の2種類のバッテリが内蔵されています。

- 内蔵の時計用のバッテリ

本バッテリの保証期間は5年です。時計が停止したり、遅れるようになった場合は、保守 サービス会社に連絡してください。

- オンボードRAID用のバッテリ

本バッテリの寿命は、使用環境および運用条件によって異なりますが、おおむね2年もし くは、充電回数が約500回です。

バッテリは有償定期交換部品となっております。バッテリに表示されている日付より2年 を経過した場合には、販売店または保守サービス会社に連絡してください。有償にて交 換いたします。

# **修理に出される前に**

「故障かな?」と思ったら、以下の手順を行ってください。

- ① 電源コードおよび他の装置と接続しているケーブルが正しく接続されていることを確認 します。
- ②「障害時の対処(363ページ)」を参照してください。該当する症状があれば記載されてい る処理を行ってください。
- ③ 本装置を操作するために必要となるソフトウェアが正しくインストールされていること を確認します。
- ④ 市販のウィルス検出プログラムなどで本装置をチェックしてみてください。

以上の処理を行ってもなお異常があるときは、無理な操作をせず、お買い求めの販売店、最 寄りのNECまたは保守サービス会社にご連絡ください。その際に本装置のランプの表示や ディスプレイ装置のアラーム表示もご確認ください。故障時のランプやディスプレイによる アラーム表示は修理の際の有用な情報となることがあります。保守サービス会社の連絡先に ついては、付録B「保守サービス会社網一覧」をご覧ください。

なお、保証期間中の修理は必ず保証書を添えてお申し込みください。

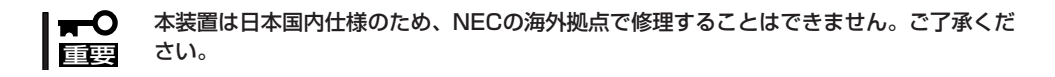

# **修理に出される時は**

修理に出される時は次のものを用意してください。

- □ 保証書
- □ ディスプレイ装置に表示されたメッセージのメモ
- □ 障害情報\*
- □ 本装置・周辺装置の記録
	- \* 400ページに記載している情報などが含まれます。障害情報は保守サービス会社 から指示があったときのみ用意してください。

# **保守用部品について**

本装置の保守用部品の最低保有期間は、製造打ち切り後5年です。

# **保守サービスについて**

保守サービスはNECの保守サービス会社、およびNECが認定した保守サービス会社によって のみ実施されますので、純正部品の使用はもちろんのこと、技術力においてもご安心の上、 ご都合に合わせてご利用いただけます。

なお、お客様が保守サービスをお受けになる際のご相談は、弊社営業担当または代理店で 承っておりますのでご利用ください。保守サービスは、お客様に合わせて2種類用意してお ります。

#### 保守サービスメニュー

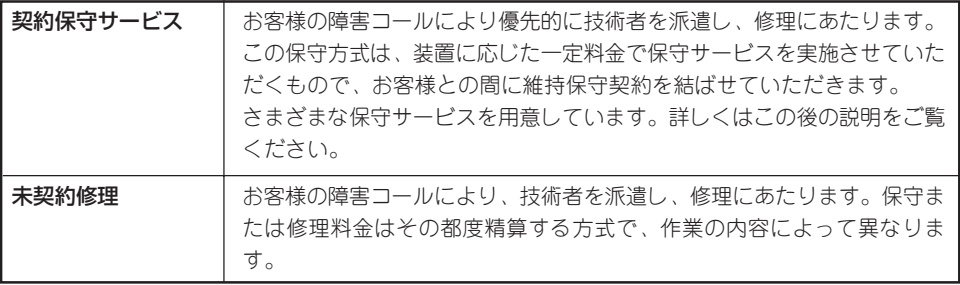

NECでは、お客様に合わせてさまざまな契約保守サービスを用意しております。サービスの 詳細については、「NEC 8番街(http://nec8.com/)」の「サポート情報」をご覧ください。

ⓦ サービスを受けるためには事前の契約が必要です。

重要� ⓦ サービス料金は契約する日数/時間帯により異なります。

# **情報サービスについて**

Express5800シリーズに関するご質問・ご相談は「ファーストコンタクトセンター」でお受け しています。

※ 電話番号のかけまちがいが増えております。番号をよくお確かめの上、おかけください。

#### ファーストコンタクトセンター TEL. 03-3455-5800(代表)

受付時間/9:00~12:00、13:00~17:00 月曜日~金曜日(祝祭日を除く)

お客様の本装置を監視し、障害が発生した際に保守拠点からお客様に連絡する「エクスプレ ス通報サービス」の申し込みに関するご質問・ご相談は「エクスプレス受付センター」でお受 けしています。

※ 電話番号のかけまちがいが増えております。番号をよくお確かめの上、おかけください。

#### エクスプレス受付センター TEL. 0120-22-3042

受付時間/9:00~17:00 月曜日~金曜日(祝祭日を除く)

インターネットでも情報を提供しています。

#### http://nec8.com/

『NEC 8番街』:製品情報、Q&Aなど最新Express情報満載!

#### http://club.express.nec.co.jp/

『Club Express』:『Club Express会員』への登録をご案内しています。Express5800シリー ズをご利用になる上で役立つ情報サービスの詳細をご紹介しています。

#### http://www.fielding.co.jp/

NECフィールディング(株)ホームページ:メンテナンス、ソリューション、用品、施設工事 などの情報をご紹介しています。